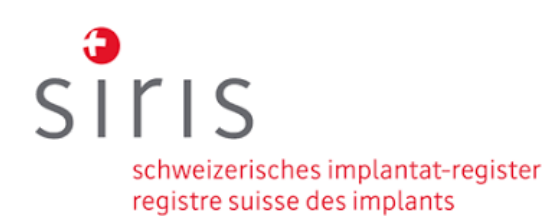

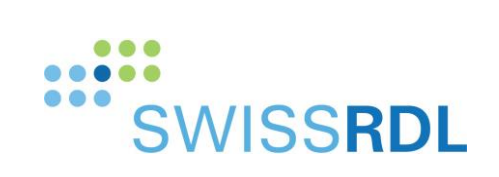

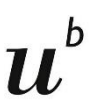

**b**<br>Universität<br>Bern

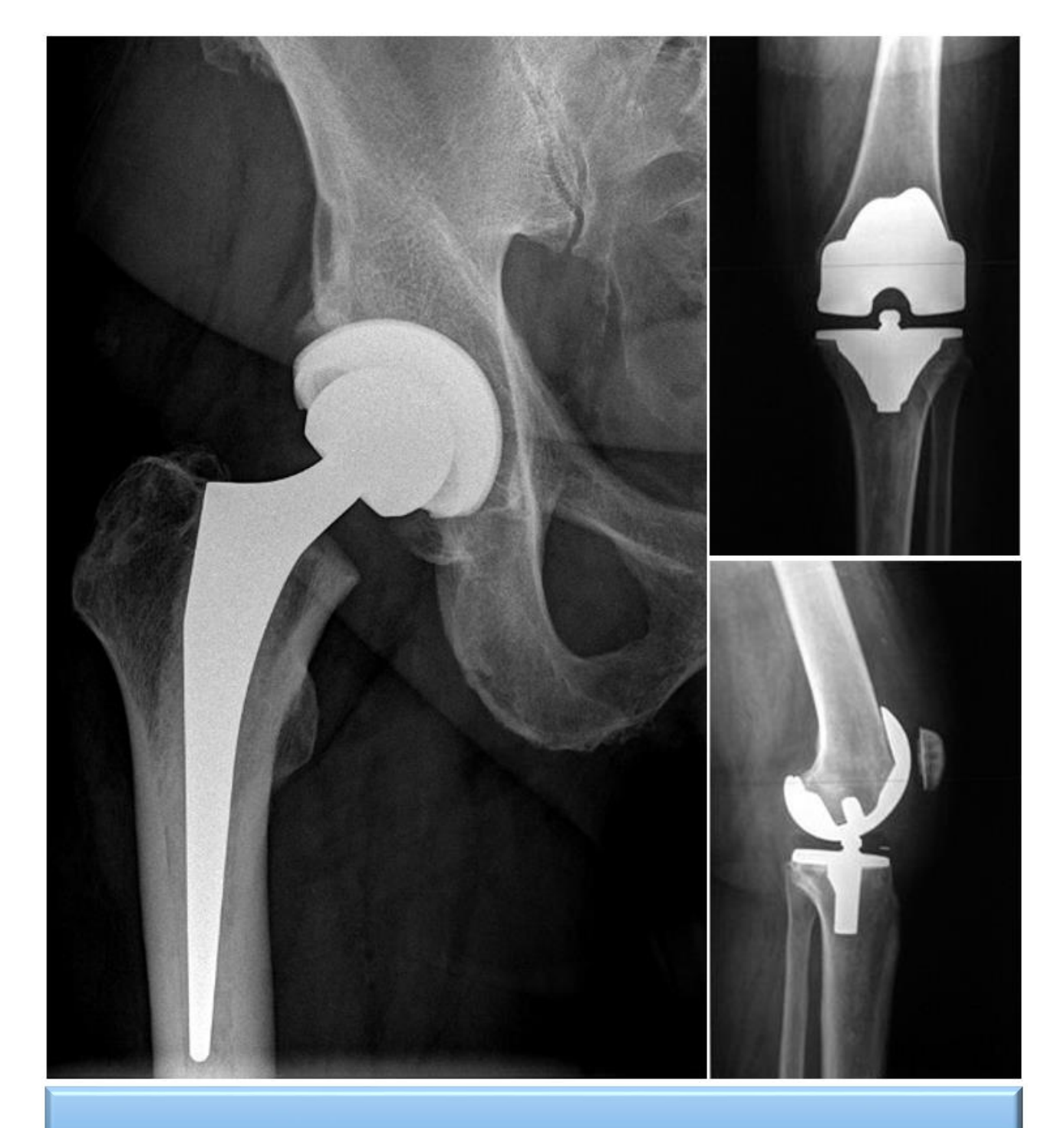

# Benutzerhandbuch

des SIRIS Registers für Hüfte und Knie

Das Dokument ist OCR lesbar. Nutzen Sie in Adobe Acrobat die Suchfunktion (Ctrl & F), um direkt nach den gewünschten Begriffen zu suchen.

Erstellt: 04.01.2021; aktualisiert 20.02.2024

Version: 2.2

AutorIn Version 2.2: SwissRDL (Lilianna Bolliger, Tanja Aegerter, Lucas Tauschek)

Copyright CC-License:

This work is licensed under CC BY-NC 4.0. To view a copy of this license, visit [https://creativecommons.org/licenses/by](https://creativecommons.org/licenses/by-nc/4.0)[nc/4.0.](https://creativecommons.org/licenses/by-nc/4.0)

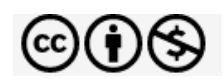

#### **INHALTSVERZEICHNIS**

Das Inhaltsverzeichnis ist ein dynamisches PDF. Klicken Sie auf ein Kapitel, um direkt zur entsprechenden Seite zu gelangen. Dasselbe gilt für Querverweise mit der Bezeichnung 'siehe Abschnitt X.x'.

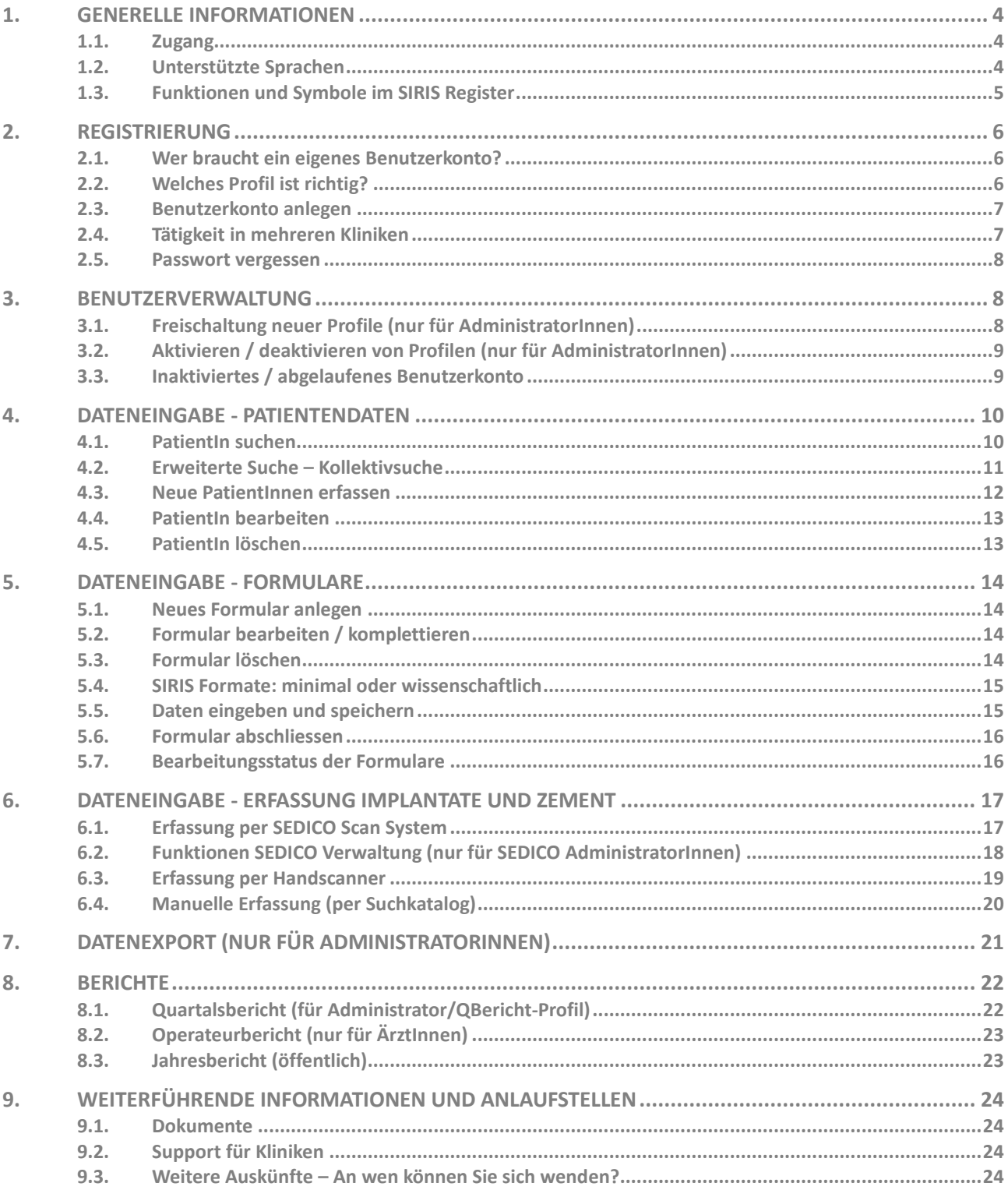

#### <span id="page-3-1"></span><span id="page-3-0"></span>**1.1.Zugang**

Der Zugang zum Register kann entweder über die allgemeine SIRIS Informationsseite oder direkt über die Registerseite erfolgen:

**SIRIS Informationsseite:** <https://www.siris-implant.ch/de/home> (rechts auf das rote Feld 'Dateneingabe' klicken)

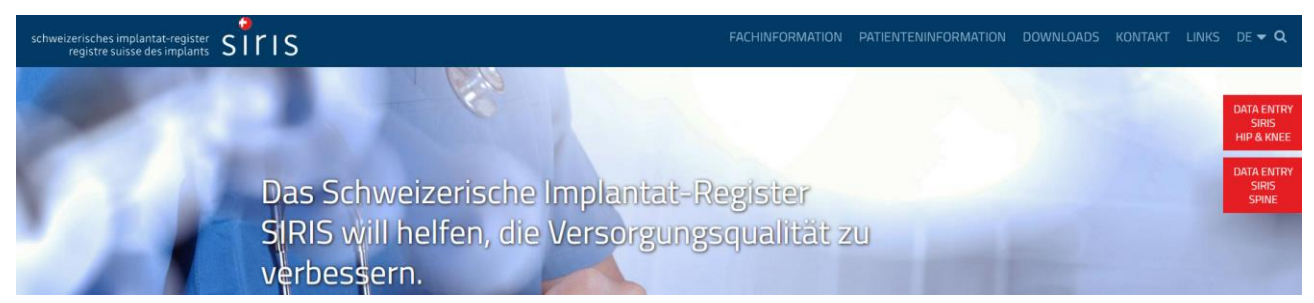

#### **Registerseite:** <https://siris.memdoc.org/>

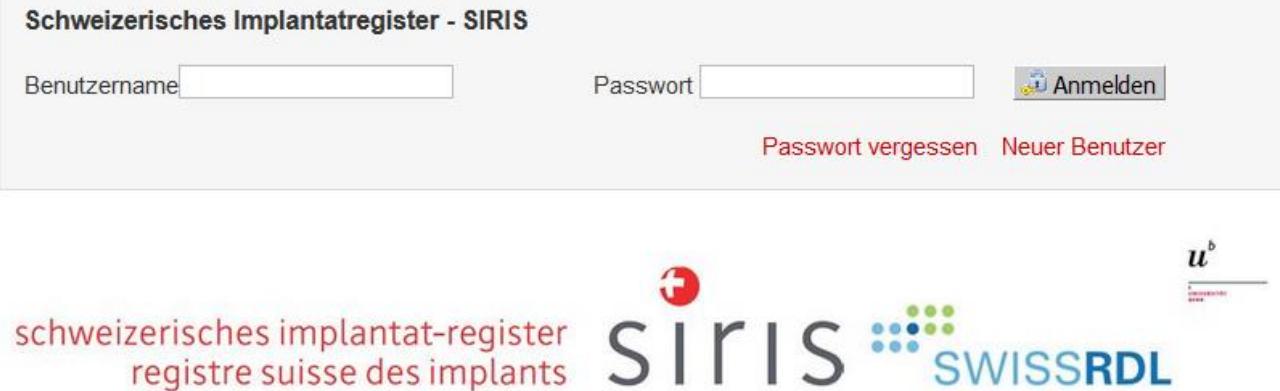

#### <span id="page-3-2"></span>**1.2.Unterstützte Sprachen**

Das Register ist in den Sprachen Deutsch, Französisch, Italienisch und Englisch verfügbar.

**DE EN IT FR Spracheinstellung** (unten rechts): Mit einem Klick auf die gewünschte Sprache wird diese aktiviert.

 $A - A$   $A +$ **Schriftgrösseneinstellung** (oben rechts): Ein Klick auf die Schriftgrössenänderung erlaubt eine Vergrösserung/Verkleinerung der Schrift.

# <span id="page-4-0"></span>**1.3.Funktionen und Symbole im SIRIS Register**

Im SIRIS Register finden Sie verschiedene Symbole mit unterschiedlichen Funktionen vor. Durch einen «mouse roll over» - Positionieren des Cursors auf ein Symbol - können Sie die folgenden Funktionen einsehen:

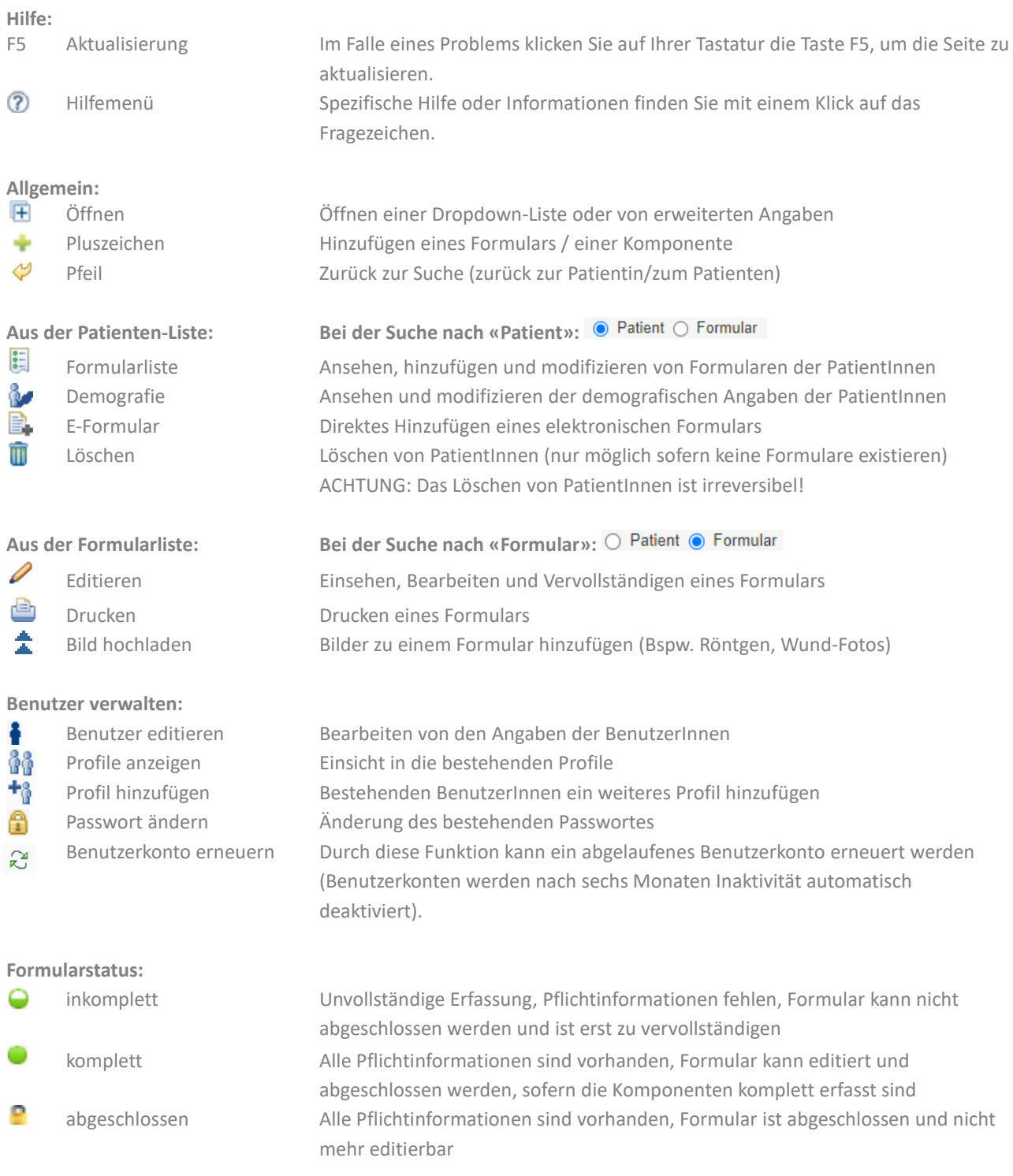

SIRIS BENUTZERHANDBUCH V2.2

 $\overline{\phantom{a}}$ 

# <span id="page-5-0"></span>**2. REGISTRIERUNG**

In SIRIS unterscheiden wir zwei Ebenen bei der Registrierung: Die **Benutzerebene (= Login)** und die **Profilebene (= Berechtigungen)**. Bei der Registrierung beantragen Sie einen neues Benutzerkonto, dem je nach Funktion ein oder mehrere Profile zugeordnet werden.

#### <span id="page-5-1"></span>**2.1.Wer braucht ein eigenes Benutzerkonto?**

Aus datenschutzrechtlichen Gründen braucht jede Person, welche direkt in SIRIS Daten erfasst oder sonstige SIRIS Funktionen wahrnimmt, ein **eigenes** Benutzerkonto. So kann dem Anspruch der personenspezifischen Rückverfolgung aller Aktivitäten Rechnung getragen werden. Kollektive oder unpersönliche 'Sammel-Logins' sind nicht zugelassen.

BenutzerInnen sind für ihre Aktivität auf SIRIS verantwortlich und haften für allfällige Schäden, die aus Verlust der Benutzungsdaten oder durch die Weitergabe des Passwortes entstehen. **Ihre Login-Informationen sind vertraulich und dürfen nicht an Dritte weitergegeben werden.**

Tätigkeit in mehreren Kliniken: Falls Sie in mehreren Kliniken aktiv sind oder waren, achten Sie darauf, dass Sie nur über **ein einziges Benutzerkonto** verfügen, welches jeweils Ihrer aktuellen Tätigkeit angepasst wird. Nur so können chirurgenspezifische Reports aussagekräftig erstellt werden. Wenn Sie die Klinik wechseln, 'wandert' das Login mit Ihnen mit.

## <span id="page-5-2"></span>**2.2.Welches Profil ist richtig?**

In SIRIS gibt es unterschiedliche Profile mit jeweils unterschiedlichen Berechtigungen. Führt eine Person mehrere Funktionen aus oder ist in mehreren Kliniken tätig, können ihrem Benutzerkonto mehrere Profile zugeordnet werden. Die unten abgebildete Liste gibt einen Überblick, wer welches Profil benötigt:

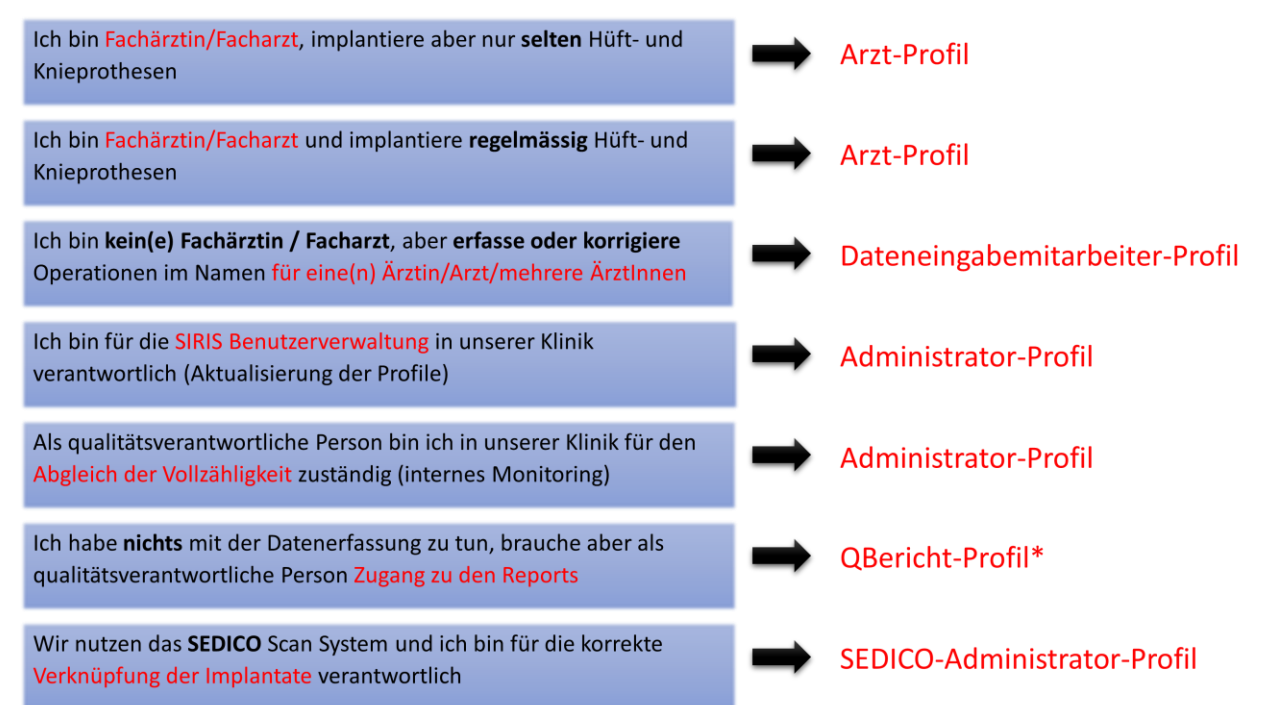

\*bitte melden Sie sich direkt bei SwissRDL, falls Sie ein solches Profil benötigen

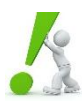

**HINWEIS AssistenzärztInnen** erhalten **kein Arzt-Profil**. Die von ihnen durchgeführten Operationen werden unter den verantwortlichen FachärztInnen erfasst. Falls AssistenzärztInnen Operationen im Namen von OperateurInnen erfassen, ist das Dateneingabemitarbeiter-Profil die richtige Wahl.

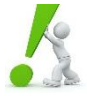

**HINWEIS** Die Anzahl der **Administrator**-Profile ist für jede Klinik **begrenzt (1-2)** und darf nur mit Begründung der entsprechenden Funktionen vergeben werden. Dessen Freigabe muss bei einem Audit gerechtfertigt werden.

SIRIS BENUTZERHANDBUCH V2.2

#### <span id="page-6-0"></span>**2.3.Benutzerkonto anlegen**

Ihre Registrierung, **sofern Sie noch kein SIRIS-Benutzerkonto besitzen**, erfolgt in wenigen Schritten. Klicken Sie auf der Login Seite [https://siris.memdoc.org](https://siris.memdoc.org/) auf «**Neuer Benutzer**» (**1**).

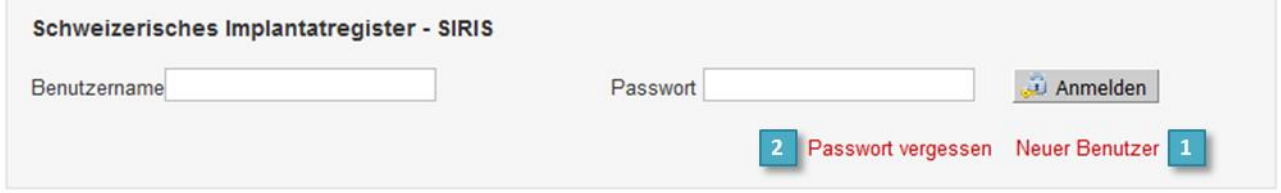

Vervollständigen Sie Ihre Registrierung, indem Sie die mit **\*** gekennzeichneten Angaben hinterlegen:

- *Benutzername* und *Passwort* (beachten Sie die Gross- sowie Kleinschreibung)
- *Vorname, Name, Geburtsdatum, E-Mail, Sprache*

Bei der **E-Mail muss eine hin-gesicherte Adresse [HIN secured]** angegeben werden (Klinik-Email, keine **privaten E-Mails wie ...@bluewin.ch, ...@gmail.com)** 

- Das *gewünschte Profil* (Profil, Stadt, Klinik, Abteilung)
- Für die Validierung muss noch ein Sicherheitsbild übertragen werden
- Bitte nehmen Sie sich kurz Zeit, um die **Vertraulichkeitserklärung** durchzulesen und anschliessend zu akzeptieren. Bei Fragen stehen wir Ihnen gerne zur Verfügung.

Die AdministratorInnen Ihrer Klinik oder SwissRDL werden Ihre Anfrage bearbeiten und Ihr Profil validieren. Sobald Ihr Profil freigeschaltet wurde, werden Sie per E-Mail darüber in Kenntnis gesetzt. Anschliessend können Sie sich mit Ihrem Benutzernamen und Passwort anmelden und mit Ihrer Dokumentationstätigkeit beginnen. Falls das Konto nicht zeitnah freigeschaltet wird, setzen Sie sich mit Ihren lokalen AdministratorInnen in Verbindung. Ist Ihnen nicht bekannt, wer bei Ihnen in der Klinik diese Funktion ausübt, hilft Ihnen das Supportteam von SwissRDL gerne weiter.

Bitte denken Sie daran, dass Sie jeweils nur **ein Benutzerkonto** für sich selbst anlegen. Sie können jederzeit Profile in unterschiedlichen Kliniken zu Ihrem Benutzerkonto hinzufügen. Sie können unter «**Mein Konto**» - «**Profil hinzufügen**» ein neues Profil in einer anderen Klinik beantragen. Dieses wird anschliessend wieder freigeschaltet.

Falls Sie als AdministratorIn ein Benutzerkonto für neue ÄrztInnen anlegen möchten, kontaktieren Sie bitte zuerst SwissRDL, um sicherzustellen, dass diese noch nicht im SIRIS registriert sind. Es kann nämlich sein, dass die ÄrztInnen bereits ein Benutzerkonto in anderen Kliniken besitzen (siehe Abschnitt [3.](#page-7-1) Benutzerverwaltung).

<span id="page-6-1"></span>Sollten Sie versehentlich über mehrere Benutzerkonten verfügen, nehmen Sie bitte Kontakt mit SwissRDL auf, um diese zusammenzuführen.

#### **2.4.Tätigkeit in mehreren Kliniken**

Sollten Sie in mehreren Kliniken registriert sein, wählen Sie nach dem Login mit einem Klick auf die Dropdown-Liste rechts neben Ihrem Namen die gewünschte Klinik aus (**1**).

#### **Vergewissern Sie sich, dass Sie in der richtigen Klinik eingewählt sind!**

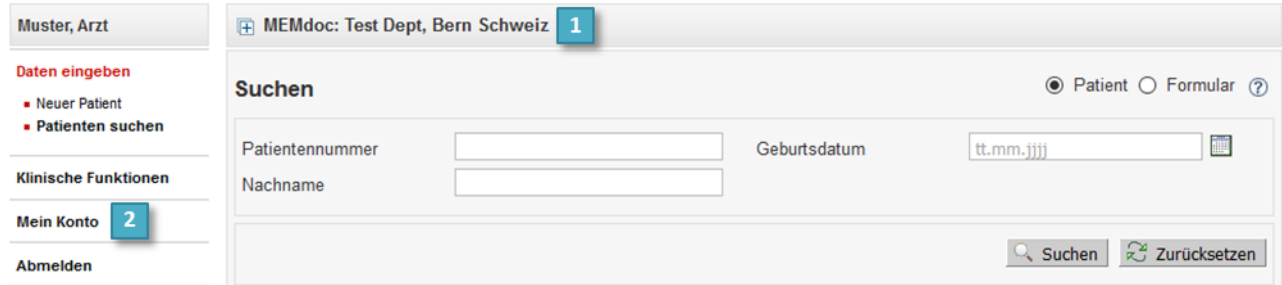

Falls Sie bereits ein Login haben, jedoch neu in einer weiteren Klinik Operationen durchführen, so können Sie unter «**Mein Konto**» (**2**) ein «**Profil hinzufügen**». Dieses wird anschliessend wieder von den lokalen AdministratorInnen der neuen Klinik freigeschaltet.

**WICHTIG** Wenn Sie feststellen, dass versehentlich Operationen in einer falschen Klinik, respektive in der falschen Abteilung erfasst sind, melden Sie sich bitte umgehend bei SwissRDL.

SIRIS BENUTZERHANDBUCH V2.2

#### <span id="page-7-0"></span>**2.5.Passwort vergessen**

Falls Sie Ihr Passwort vergessen haben, klicken Sie bitte auf «**Passwort vergessen**» auf der Login-Seite (siehe (**2**) in Abschnitt [2.3\)](#page-6-0), um es zurückzusetzen. Sie erhalten anschliessend einen Link auf Ihre hinterlegte E-Mail, mit dem Sie anschliessend ein neues Passwort erstellen können.

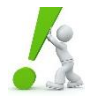

**HINWEIS** Sie müssen Ihren Benutzernamen und NICHT Ihre Mailadresse angeben, nachdem sie *«Passwort vergessen»* ausgewählt haben. Falls Sie Ihren Benutzernamen nicht mehr kennen, wenden Sie sich direkt an Ihre lokalen AdministratorInnen oder an SwissRDL.

# <span id="page-7-1"></span>**3. BENUTZERVERWALTUNG**

Die Benutzerverwaltung ist eine der Funktionen der lokalen AdministratorInnen. Es gilt, die Profile regelmässig zu überprüfen und auf den aktuellen Stand zu setzen. Die AdministratorInnen stellen sicher, dass alle berechtigten Personen eigene Login-Daten haben, validieren neue Profilanfragen, deaktivieren Personen, die die Klinik verlassen haben und erneuern Benutzerkonten, die aufgrund von Inaktivität deaktiviert wurden. Mit den Funktionen «**Benutzer verwalten**» und «**Kliniken verwalten**» (siehe **(1)** und **(2)** in Abschnitt [3.1\)](#page-7-2) erhalten Sie einen guten Überblick über alle Benutzerkonten und Profile Ihrer Klinik.

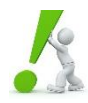

**WICHTIG** Wenn ÄrztInnen den Arbeitsort wechseln, bleiben die existierenden Logins bestehen. Die jeweiligen Profile werden mit der Berechtigung für die neue Klinik ergänzt. Da klinikexterne Profile **für lokale AdministratorInnen nicht sichtbar** sind, bitten wir Sie, bei neuen ÄrztInnen SwissRDL für die Profilergänzung zu kontaktieren.

#### <span id="page-7-2"></span>**3.1.Freischaltung neuer Profile (nur für AdministratorInnen)**

Neue Registrierungen müssen von **AdministratorInnen** der entsprechenden Klinik überprüft und validiert werden:

**Anfrage Arzt-Profile:** Über die Funktion «**Administration**» mit anschliessender Wahl auf «**Benutzer validieren**» (**3**) können die beantragten und noch nicht freigegebenen Profilanfragen eingesehen werden. Mit Klick auf den Radiobutton *Aktivieren* **(4)** und anschliessendem Speichern wird das Profil freigeschaltet. Überprüfen Sie, dass die Profil-Anfrage legitim ist und nur befugten Personen der Zugriff auf die sensiblen Daten gestattet wird. Legitime Anfragen sind ÄrztInnen auf Facharzt-Niveau, welche bei Ihnen Operationen durchführen und Hüft-/Knieprothesen implantieren.

**Anfragen für (Abteilungs-)Dateneingabe-MitarbeiterInnen** oder **AdministratorInnen**: Diese Profilanfragen werden nicht wie oben beschrieben unter «**Benutzer validieren**» angezeigt, da sie üblicherweise durch SwissRDL validiert werden. Wenn Sie als AdministratorIn aber mit der Anfrage einverstanden sind, können Sie unter **«Benutzer verwalten»** die betreffende Person suchen und aktivieren (siehe Abschnitt [3.2\)](#page-8-0). Denken Sie daran, dass die Anzahl der Administratoren-Profile pro Klinik begrenzt ist (1-2).

Wenn Sie sich nicht sicher sind, ob eine Person für einen Zugang zu SIRIS Hüfte und Knie berechtigt ist, können Sie sich gerne bei uns melden.

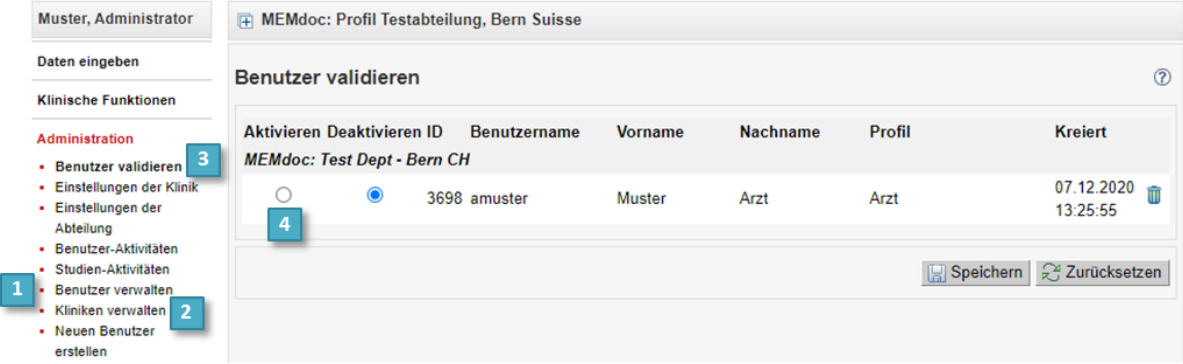

# <span id="page-8-0"></span>**3.2.Aktivieren / deaktivieren von Profilen (nur für AdministratorInnen)**

**Profile sollten grundsätzlich nicht** *gelöscht* **werden, sondern** *deaktiviert***.** Ansonsten können später keine allfällig notwendigen Korrekturen mehr vollzogen werden. Sobald ein Profil **deaktiviert** ist, hat die jeweilige Person keine Einsicht mehr in die Daten, wodurch die Datensicherheit gewährleistet ist. AdministratorInnen können Profile von Personen, welche nicht mehr in der Klinik tätig sind über zwei verschiedene Arten deaktivieren:

Variante «Benutzer verwalten»: Unter «**Administration**» - «**Benutzer verwalten**» kann nach den jeweiligen BenutzerInnen gesucht werden. Anschliessend können unter dem Symbol (**1**) die bestehenden Profile eingesehen werden. Ist die Person nicht mehr in dieser Funktion oder Klinik tätig, so kann das Profil von *Aktiviert* auf *Deaktiviert* gesetzt (**2**) und anschliessend gespeichert werden. Bestätigen Sie diese Änderung mit Ihrem Passwort.

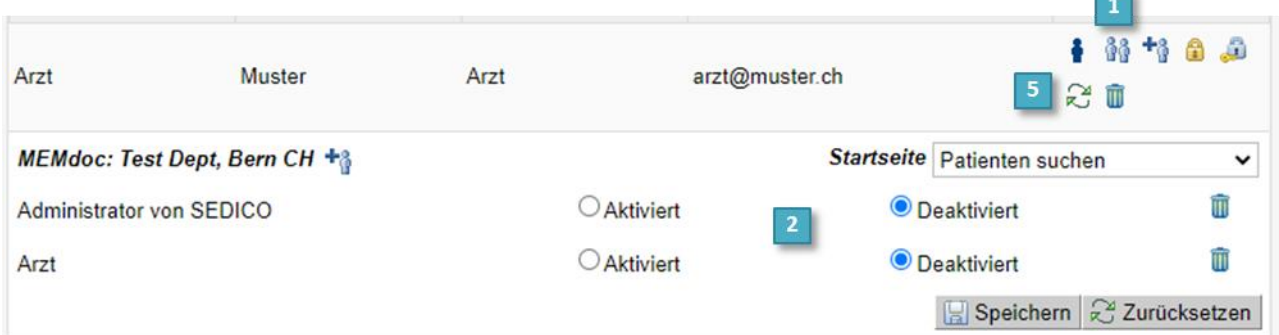

Variante «Kliniken verwalten»: Unter «**Administration**», «**Kliniken verwalten**» können alle aktivierten und deaktivierten Profile der Klinik auf einen Blick gesehen werden. Die Profile mit einem grünen Häkchen (**3**) sind aktive Profile und jene mit einem roten Kreuz **X** (4) deaktivierte Profile. Der Status dieser Profile kann jeweils durch einen Klick auf das Häkchen/Kreuz direkt verändert werden.

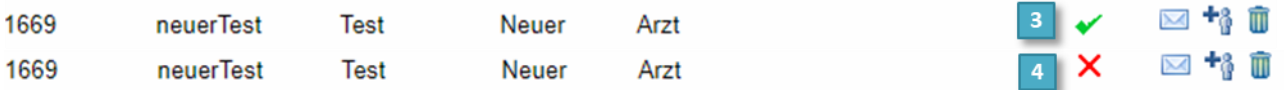

# <span id="page-8-1"></span>**3.3.Inaktiviertes / abgelaufenes Benutzerkonto**

Wenn sich BenutzerInnen **länger als sechs Monate** nicht in SIRIS einloggen, wird das entsprechende Benutzerkonto automatisch inaktiv. Diese BenutzerInnen erhalten bei ihrem nächsten Anmeldeversuch die Mitteilung «Ihr Konto ist am *tt.mm.yyyy* abgelaufen». In diesem Fall können Sie sich bei den AndministratorInnen ihrer Klinik melden, um das Benutzerkonto zu erneuern.

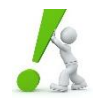

**WICHTIG** Legen Sie sich auf keinen Fall ein zweites Benutzerkonto an. Im Zweifelsfall oder wenn Sie selbst AdministratorIn sind, können Sie jederzeit das Supportteam von SwissRDL kontaktieren.

**Konto erneuern:** Wenn Sie als AdministratorIn BenutzerInnen erneuern müssen, so können Sie dies tun, indem Sie das spezifische Benutzerkonto suchen und anschliessend auf das Symbol (siehe (**5**) in Abschnitt [3.2\)](#page-8-0) klicken. BenutzerInnen können über die Funktion «**Administration**» und anschliessend «**Benutzer verwalten**» gesucht werden.

 $\overline{Q}$ 

# <span id="page-9-0"></span>**4. DATENEINGABE - PATIENTENDATEN**

Bei den zu erfassenden Daten handelt es sich um nicht-anonymisierte Gesundheitsdaten, die nach dem Datenschutzgesetz (Bundesgesetz über den Datenschutz vom 19. Juni 1992, SR 235.1) und Humanforschungsgesetz (Bundesgesetz über die Forschung am Menschen, SR 810.30) als besonders schützenswert gelten. Bei der Bearbeitung der Daten haben die Zugriffsberechtigten diesen Anforderungen Rechnung zu tragen. Sie haben nur Einsicht auf Ihre eigenen Daten sowie auf Daten, deren Berechtigung Sie besitzen.

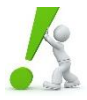

**CHECK** Überprüfen Sie vor der Bearbeitung oder Erfassung von Patientendaten, dass Sie in die korrekte Klinik eingewählt sind:

 $\overline{2}$ **Muster, Arzt** 

- F MEMdoc: Test Dept, Bern Schweiz
- **(1)** Falls Sie mehrere Profile in verschiedenen Kliniken / Abteilungen besitzen, so achten Sie bitte darauf, dass Sie sich in der **richtigen Klinik / Abteilung** eingewählt haben**.**
- **(2)** Falls Sie als **Dateneingabe-MitarbeiterIn** die Dateneingabe übernehmen, dann stellen Sie bitte sicher, dass Sie dies unter den richtigen ÄrztInnen vornehmen. Falls Sie über ein Arzt-Profil verfügen, brauchen Sie dies nicht anzupassen.

#### <span id="page-9-1"></span>**4.1.PatientIn suchen**

Kontrollieren Sie in einem ersten Schritt, ob PatientInnen im Register bereits existieren. Diese Kontrolle soll die doppelte Erfassung von PatientInnen verhindern.

- **(3)** Wählen Sie «**Daten eingeben**» auf der Navigationsleiste und klicken Sie anschliessend auf «**Patienten suchen**».
- **(4)** Suchen Sie nun die Patientin oder den Patienten über die Felder *Patientennummer*, *Geburtsdatum* oder *Nachname*. **Grundsätzlich empfehlen wir die Suche über das Geburtsdatum**. Geben Sie jeweils nur eine Angabe in die Suchmaschine ein, da bei mehreren Angaben die Gefahr grösser ist, dass eine Angabe nicht stimmt und aus diesem Grund die oder der PatientIn nicht gefunden wird. Nutzen Sie bei *Namen* oder *Patientennummer* die Funktion des \* als Platzhalter, um zum Beispiel PatientInnen mit allfälligen Doppelnamen oder Patientennummern mit vorangestellten Nullstellen zu identifizieren.

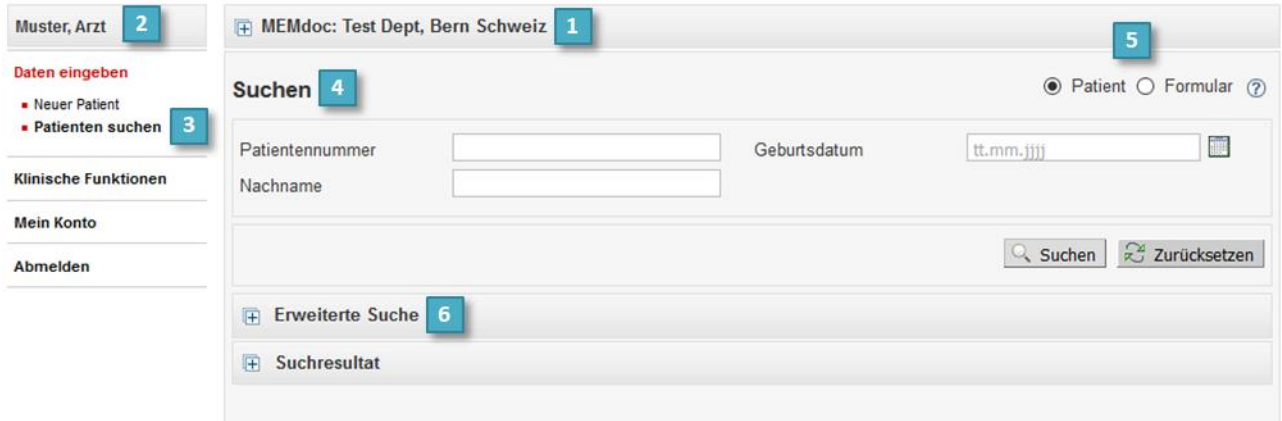

- **(5)** Wählen Sie die Patientensuche aus 
<sup>●</sup> Patient O Formular
<sub>L</sub> Falls mehrere PatientInnen mit den Suchkriterien übereinstimmen, wählen Sie bei den Suchresultaten mittels Formularliste die Person aus, die Sie bearbeiten wollen.
- **(6)** Mit Öffnen von «**Erweiterte Suche**» können Sie zusätzlich nach *Geschlecht* oder *Vorname* suchen. Weitere, detaillierte Suchmöglichkeiten werden in Abschnit[t 4.2](#page-10-0) beschrieben.

Im Unterschied zur Patientensuche <sup>O Patient O Formular</sup> erhalten Sie bei einer Formularsuche O Patient O Formular direkt alle Formulare bzw. Operationen angezeigt, die mit Ihren Suchkriterien verbunden sind. Dabei bleiben die Suchergebnisse identisch, der Unterschied liegt lediglich in der Ansicht.

SIRIS BENIJTZERHANDBUCH V2.2

#### <span id="page-10-0"></span>**4.2.Erweiterte Suche – Kollektivsuche**

Die erweiterte Suche kann Ihnen behilflich sein, wenn Sie alle Formulare mit einem oder mehreren bestimmten Kriterien suchen. Es ist zum Beispiel möglich, alle **offenen Formulare** zu identifizieren, die noch nicht abgeschlossen wurden. Oder Sie möchten mit wenig Aufwand **alle Fälle des letzten Jahres** eruieren, um die Vollzähligkeit zu überprüfen. Die Suche nach Antworten innerhalb der Formulare gibt Ihnen die Möglichkeit, gezielt nach einem bestimmten **klinischen Kollektiv** zu suchen, wie zum Beispiel alle registrierten Kopfprothesen oder alle navigierten Knieprothesen.

**(6)** Weiten Sie die Suche aus, indem Sie mit einem Klick auf **H** die *Erweiterte Suche* anwählen und die detaillierteren Angaben öffnen. Wenn Sie kein Kriterium näher spezifizieren und direkt **Q** suchen anwählen, werden Ihnen sämtliche Formulare respektive PatientInnen angezeigt, für welche Sie die Berechtigung besitzen.

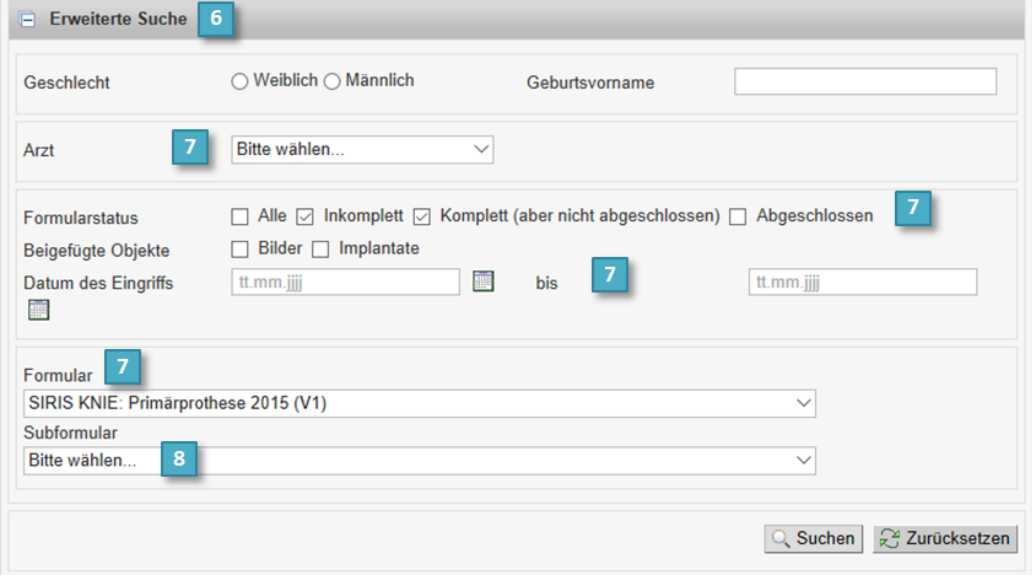

- **(7)** Mit jedem angezeigten Kriterium können Sie nun die Suche eingrenzen. Wählen Sie die Bedingungen für das *Formular*, den *Zeitraum*, die *Ärztin*/den *Arzt* und / oder den *Formularstatus* nach Ihren Erfordernissen.
- **(8)** Mit der Suche in den Subformularen können Sie die Auswahl bei Bedarf noch weiter spezifizieren. Sie suchen dann alle Formulare mit bestimmten Antwortoptionen. Wählen Sie erst das Formular **(7),** dann das Subformular **(8)** und danach öffnen sich die entsprechenden Fragen.
- **(9)** Durch Doppelklicken auf die Fragen sehen Sie weiter unten die Antwortoptionen, aus welchen Sie wiederum auswählen können. Wünschen Sie Ihre Suche nach mehreren Kriterien einzugrenzen, wiederholen Sie den Doppelklick auf die Frage, und ein weiteres Optionenfeld fügt sich hinzu. Sie können die Einschränkungen auch übergreifend von verschiedenen Subformularen **(8)** zusammenstellen.
- **(10)** Bei Mehrfachantwort-Fragen wird das Resultat mittels UND / ODER Bedingung näher bestimmt.

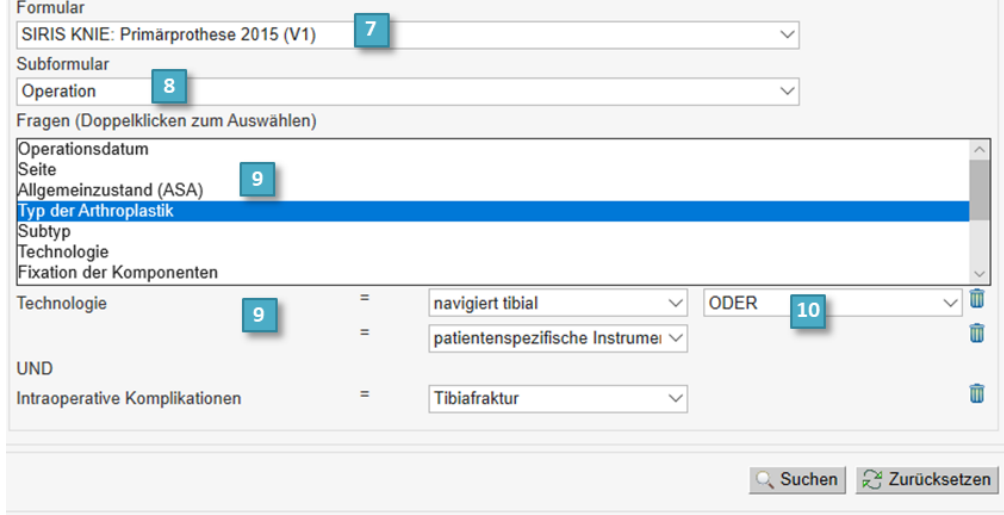

#### <span id="page-11-0"></span>**4.3. Neue PatientInnen erfassen**

Beachten Sie, dass alle PatientInnen vor einer Registrierung im SIRIS Register eine **SIRIS Einverständniserklärung** unterzeichnen müssen. Dies kann die offizielle ANQ-SIRIS Einverständniserklärung sein, welche Sie auf der Homepage von SIRIS-Implant finden [\(https://www.siris-implant.ch/de/Downloads\)](https://www.siris-implant.ch/de/Downloads), oder aber Sie integrieren die SIRIS Einverständniserklärung in die klinikinterne Operationsaufklärung. Bei Unklarheiten oder Fragen in Bezug auf die Einverständniserklärung steht Ihnen die SIRIS Geschäftsstelle [info@siris-implant.ch](mailto:info@siris-implant.ch) zur Verfügung.

Falls Sie die Dateneingabe für ÄrztInnen vornehmen, wählen Sie die entsprechende Operateurin oder den entsprechenden Operateur in der Dropdown-Liste oben links aus.

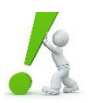

**CHECK** Bevor Sie neue PatientInnen erfassen, überprüfen Sie, ob diese nicht bereits angelegt wurden (siehe Patientensuche Abschnit[t 4.1\)](#page-9-1). Erst wenn keine Patientenakte gefunden wurde, dürfen neue PatientInnen  $\epsilon$  erfasst werden.

- **(1**) Um neue PatientInnen zu erfassen, klicken Sie in der Navigationsleiste auf «**Daten eingeben**» und anschliessend auf «**Neuer Patient**».
- **(2)** Erfassen Sie die folgenden **obligatorischen demografischen Angaben**, die mit einem \* gekennzeichnet sind:
	- *Patientennummer*: eindeutige, klinikinterne Patientenidentifikationsnummer (PID).
	- *Geburtsdatum*
	- *Geschlecht*
	- *Nachname*
	- *Geburtsvorname*
- **(3)** Schliessen Sie die Erfassung ab, indem Sie die Patientenakte abspeichern.

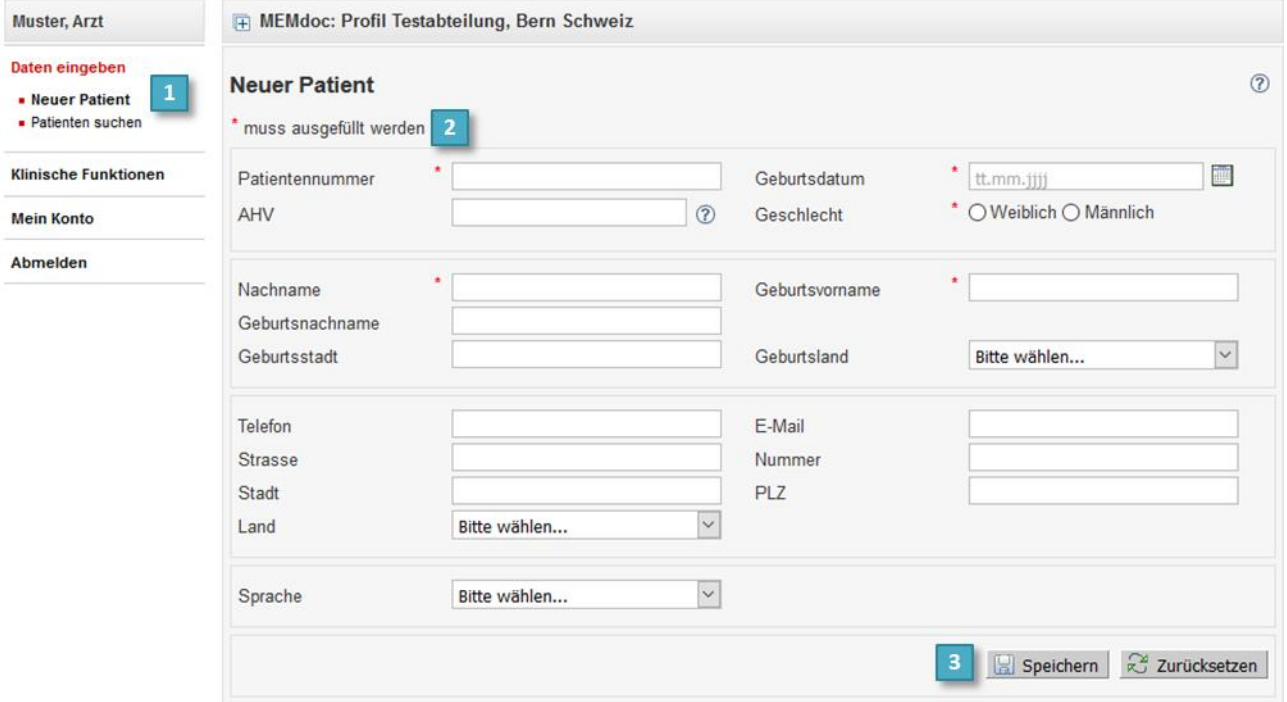

**WICHTIG** Erfassen Sie PatientInnen unter ihrer **Patientennummer (PID)** und nicht unter der **Fallnummer (FID)**.

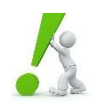

Damit PatientInnen schweizweit nachverfolgt werden können, auch wenn die operativen Eingriffe in unterschiedlichen Spitälern durchgeführt wurden, muss beim Erfassen der demografischen Patientendaten besonders achtsam gearbeitet werden. Kommt es zu einer fehlerhaften Erfassung, können die Eingriffe gleicher PatientInnen in verschiedenen Kliniken unter Umständen nicht korrekt verknüpft werden.

#### <span id="page-12-0"></span>**4.4.PatientIn bearbeiten**

Patienteninformationen können nach dem Erstellen des Patienten/der Patientin geändert werden. Weiten Sie dafür die Demografie aus, indem Sie mit einem Klick auf  $\bigoplus$  die Demografie anwählen und die detaillierten Angaben öffnen. Korrigieren Sie die bestehenden Angaben oder fügen Sie Informationen hinzu und speichern Sie die Patientenakte wieder **E** Speichern

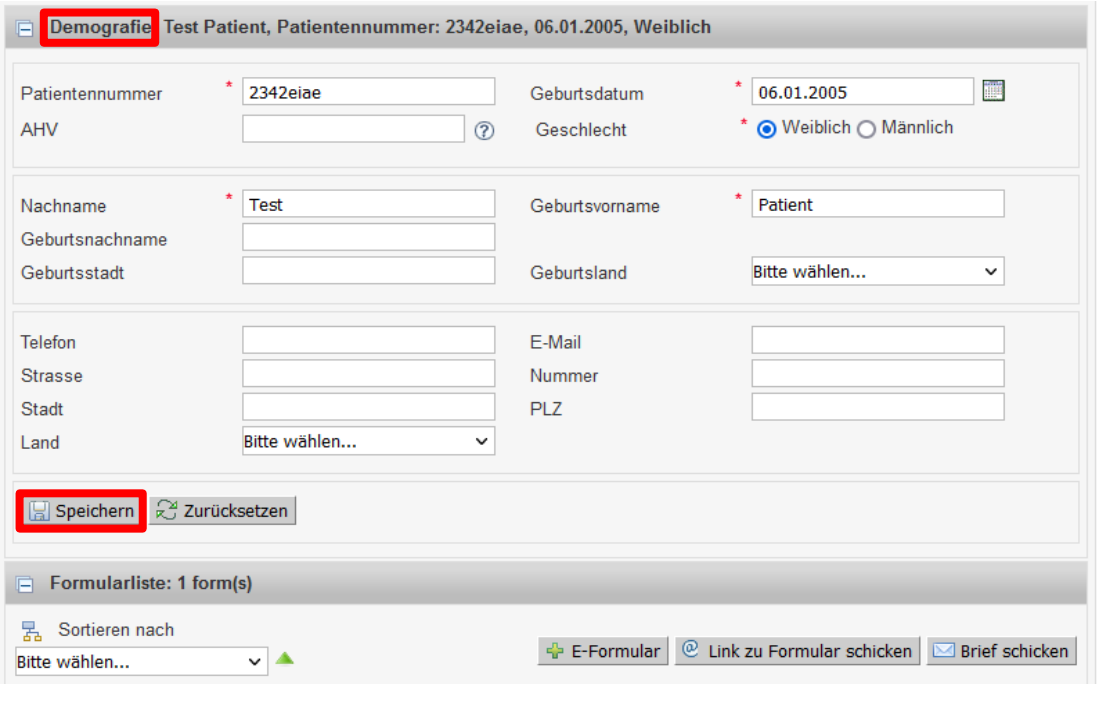

**PROBLEM «Speichern» fehlt:** Als Dateneingabe-Mitarbeiter sehen Sie den «Speichern»-Button nur, wenn Sie oben links den entsprechenden Arzt ausgewählt haben. (siehe **(2)** in Abschnitt [4.1\)](#page-9-1). Überprüfen Sie die korrekte Auswahl.

#### <span id="page-12-1"></span>**4.5.PatientIn löschen**

PatientInnen können nur gelöscht werden, wenn keine Formulare hinterlegt sind. Sollten Sie einen/eine PatientIn falsch erfasst haben, kontaktieren Sie bitte das SwissRDL SIRIS Support-Team. Die Klinik kann selbst keine PatientInnen löschen.

#### <span id="page-13-1"></span><span id="page-13-0"></span>**5.1.Neues Formular anlegen**

Um ein neues Formular anzulegen, haben Sie drei Möglichkeiten:

- a.  $\Box$  in der Patientenliste, welche Sie über die Suchfunktion generieren
- b. **E-Formular** nach Öffnen der Patientin oder des Patienten
- c. Falls bereits ein Formular erfasst wurde und das neue Formular mit diesem Fall verknüpft werden soll

Anschliessend wählen Sie das gewünschte Formular. Es gibt jeweils ein Hüft- wie auch ein Knieformular für Primärprothesen, Revisionen sowie Nachkontrollen:

- SIRIS HUEFTE: Primärprothese
- SIRIS HUEFTE: Revision
- SIRIS HUEFTE: Nachkontrolle
- SIRIS KNIE: Primärprothese
- SIRIS KNIE: Revision
- SIRIS KNIE: Nachkontrolle

Im Laufe der Zeit wurden die Formulare leicht angepasst. Aus diesem Grund existieren verschiedene Versionen davon (Version 2012; 2015; 2021).

• Version 2012: Im Einsatz für alle Operationen und Nachkontrollen von 31.12.2014 und früher

- Version 2015: Im Einsatz für alle Operationen und Nachkontrollen zwischen 1.1.2015 und 31.12.2020
- Version 2021: Seit 1.1.2021 im Einsatz, kann für alle Operationen und Nachkontrollen ausgewählt werden

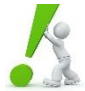

**HINWEIS** Unabhängig davon, in welchem Jahr der Eingriff durchgeführt wurde, kann **neu** für die nachträgliche Erfassung von älteren Fällen ebenfalls die **Version 2021** verwendet werden.

Nach der Auswahl des Formulars geben Sie die korrekte Gelenkseite an. Bei bilateralen Operationen sind zwei separate Formulare auszufüllen.

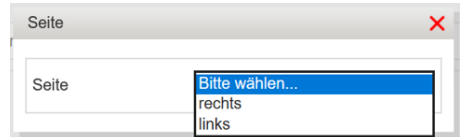

# <span id="page-13-2"></span>**5.2.Formular bearbeiten / komplettieren**

Um ein bereits existierendes, aber noch nicht abgeschlossenes Formular zu modifizieren oder zu vervollständigen, gehen Sie in die Patientenakte. Klicken Sie beim entsprechenden Formular an, um es zu bearbeiten. Vergessen Sie nicht, die Änderungen zu speichern. Bereits abgeschlossene Formulare können nicht mehr bearbeitet werden. Sollte eine Bearbeitung notwendig sein, kontaktieren Sie Ihre lokalen AdministratorInnen oder das Supportteam von SwissRDL.

<span id="page-13-3"></span>Um zu sehen, ob ein Formular bereits abgeschlossen ist, beachten Sie den Formularstatus (siehe Abschnitt [5.7\)](#page-15-1)

#### **5.3.Formular löschen**

Aus datenschutzrechtlichen Gründen können Ärztinnen/Ärzte, Dateneingabemitarbeitende sowie AdministratorInnen der Kliniken keine Formulare löschen. Wurde ein Formular fälschlicherweise eröffnet, können Sie das Support-Team (031 684 59 66 ode[r swissrdl.ispm@unibe.ch\)](mailto:swissrdl.ispm@unibe.ch) kontaktieren. Nennen Sie bitte den betroffenen Patienten/die betroffene Patientin (PID oder Geburtsdatum), das betroffene Formular mit OP-Datum und den Grund weshalb das Formular gelöscht werden soll. Das Support-Team wird sich dann ums Löschen des Formulars kümmern.

<span id="page-14-0"></span>Bei der Erfassung der Operation sind zwei verschiedene Formularformate zu unterscheiden:

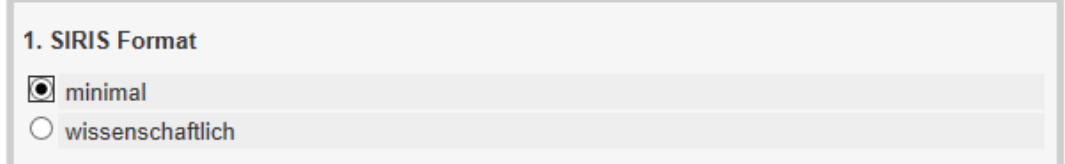

Die Option *minimal* ist als Standard festgelegt und repräsentiert alle Pflichtfragen des SIRIS Registers.

Beim Anwählen des SIRIS Formates *wissenschaftlich* werden die Subformulare «Klinische Beurteilung», «Operation wissenschaftlich» und «Entlassung» hinzugefügt. Bei dieser Option ist der gesamte Fragebogen komplett zu beantworten, ansonsten kann das Formular nicht abgeschlossen werden.

#### <span id="page-14-1"></span>**5.5.Daten eingeben und speichern**

Nach Anlegen eines neuen Formulars werden Sie durch die Datenerfassung geführt.

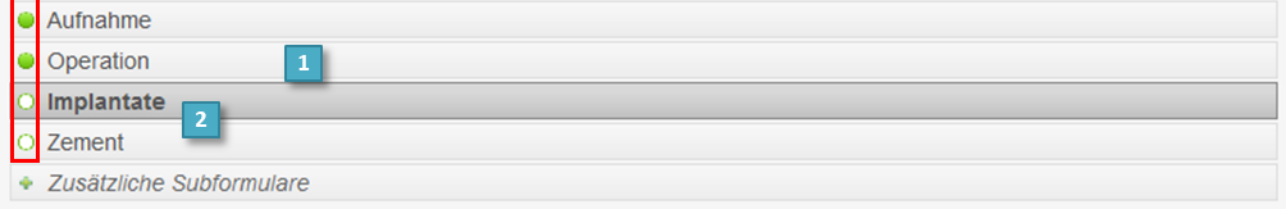

**(1)** Durch Klicken auf den jeweiligen grauen Balken springen Sie in den entsprechenden Teil des Formulars.

**(2)** Die Subformulare *Implantate* und *Zement* werden automatisch aufgeschaltet nach Abspeichern des Subformulars *Operation,* sofern diese aufgrund der von Ihnen angegebenen Informationen erforderlich sind.

Klicken Sie auf **E**Speichern um die Subformulare jeweils abzuspeichern und zum nächsten Subformular zu gelangen. Falls die Daten noch unvollständig sind und noch nicht alle nötigen Informationen verfügbar sind, empfehlen wir das Subformular unvollständig zu speichern . Ansonsten gehen die bereits eingegebenen Angaben verloren. Die Kreise neben den Subformularen zeigen Ihnen den aktuellen Status an (siehe Abschnitt [5.7\)](#page-15-1).

**(3) «Freitexteinträge»**: Die Formulare sind so konzipiert, dass die üblichen Antwortoptionen bereits abgebildet sind. Sollte ein Eintrag trotzdem nicht adäquat mit den bestehenden Optionen erfasst werden können, kann «**andere**» ausgewählt werden und der Eintrag muss mittels Freitext spezifiziert werden. Bitte überprüfen Sie zuerst, ob Sie die korrekte Option allenfalls übersehen haben.

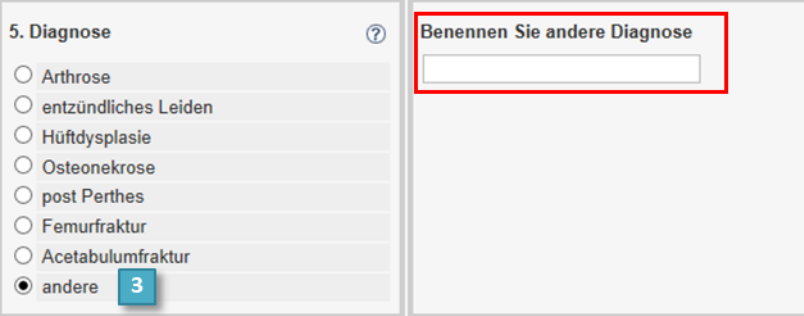

#### <span id="page-15-0"></span>**5.6.Formular abschliessen**

Sofern alle erforderlichen Angaben von allen Subformularen vollständig ausgefüllt sind, müssen Sie das Formular abschliessen. Durch das Abschliessen des Dokumentes sind die Angaben geschützt und können nachträglich nicht mehr verändert werden.

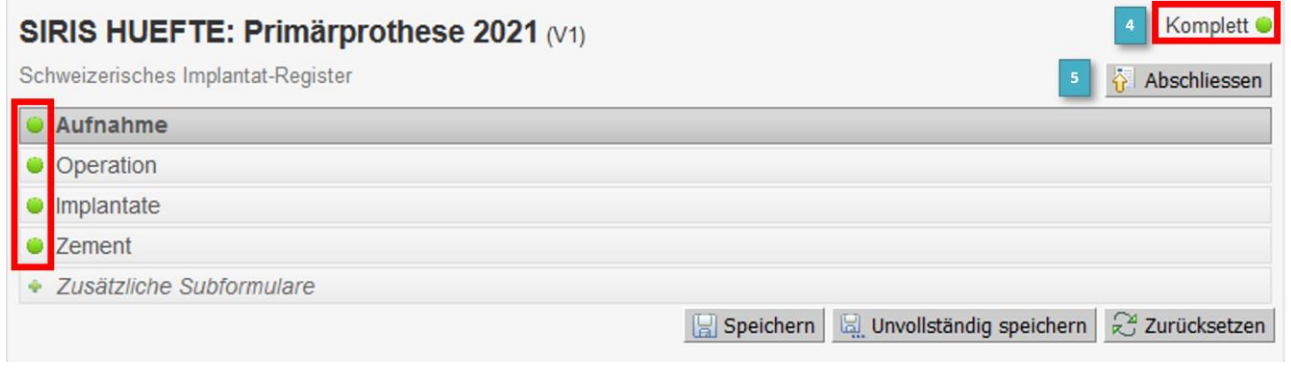

- **(4)** Check: Das Abschliessen geht nur, wenn alle Kreise vollständig grün **a**usgefüllt sind und das Formular gesamthaft als «komplett» gekennzeichnet ist.
- **(5)** Wählen Sie die Schaltfläche Abschliessen  $\tilde{\mathbf{r}}$ . Das Formular ist nun verriegelt  $\mathbf{r}$ .

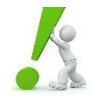

**WICHTIG** Für die Auswertungen und den Jahresbericht werden nur abgeschlossene Formulare berücksichtigt. Kontrollieren Sie deshalb jedes Mal, dass das Formular nicht nur «komplett» ist, sondern auch «abgeschlossen» wurde. Wir empfehlen eine gelegentliche Überprüfung, ob bei Ihnen noch offene Formulare vorhanden sind (siehe Suche nach offenen Formularen im Abschnitt [4.2\)](#page-10-0).

## <span id="page-15-1"></span>**5.7.Bearbeitungsstatus der Formulare**

Ein Formular unterscheidet drei verschiedene Bearbeitungs-Status, ein Subformular fünf.

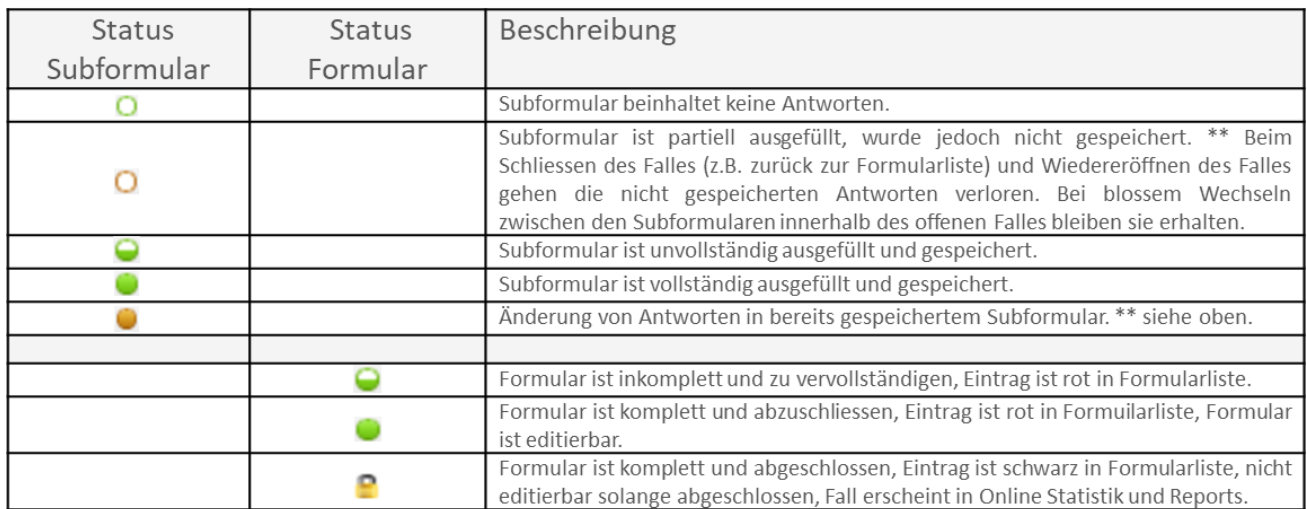

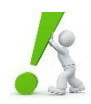

**HILFE bei Fehler im Status:** Es kann vorkommen, dass ein Subformular oder ein Formular als «inkomplett» angezeigt wird und daher nicht abgeschlossen werden kann, obwohl sämtliche Angaben erfasst wurden. In diesem Fall öffnen Sie das (Sub-)Formular nochmals und klicken Sie anschliessend auf die «Speichern»- Schaltfläche. Sollte das Problem weiterhin bestehen, kontaktieren Sie das Supportteam von SwissRDL oder senden Sie die Fallangaben mit Schilderung des Problems a[n swissrdl.ispm@unibe.ch.](mailto:swissrdl.ispm@unibe.ch)

<span id="page-16-0"></span>Für die Erfassung der Komponenten gibt es in SIRIS verschiedene Möglichkeiten. Es wird dabei unterschieden, ob die Erfassung direkt mit dem Bestellvorgang der Implantate gekoppelt ist (SEDICO Scan System →siehe Abschnitt [6.1\)](#page-16-1) oder die Erfassung mit der online Dateneingabe (per Handscanner → siehe Abschnitt [6.3](#page-18-0) oder per Suchkatalog → siehe Abschnitt [6.4\)](#page-19-0) durchgeführt wird. Die Art der Erfassung ist klinikabhängig. Falls Sie die Erfassung für Ihre Klinik nicht kennen, erkundigen Sie sich bei den AdministratorInnen Ihrer Klinik.

# <span id="page-16-1"></span>**6.1.Erfassung per SEDICO Scan System**

Nachdem die Komponenten mit dem SEDICO Scan System gescannt wurden, werden diese vorerst im Hintergrund von SIRIS abgelegt. Sobald die Komponenten einem Patientenformular zugeordnet werden können, werden diese direkt im entsprechenden Formular übernommen.

**WICHTIG** Für die korrekte Verlinkung müssen drei Angaben zwingend übereinstimmen:

- Patientennummer (PID)
- Gelenkseite (links oder rechts)
- Scandatum = Operationsdatum (das Scandatum darf maximal 1 Tag nach der Operation liegen)

**<sup>(1)</sup>** Nachdem das Subformular *Operation* (siehe Abschnit[t 5.5\)](#page-14-1) gespeichert wurde, erscheinen die Formulare *Implantate/Zement*. Die im Hintergrund abgelegten Komponenten werden direkt mit den entsprechenden Formularen verknüpft.

| Ausgewählte Implantate |                          |         |                           |  |  |  |
|------------------------|--------------------------|---------|---------------------------|--|--|--|
| <b>Hersteller</b>      | Artikelnummer Lot-Nummer |         | <b>Beschreibung</b>       |  |  |  |
| <b>Biomet</b>          | 154926<br>n              | 6592767 | Mediale Femurkomponente   |  |  |  |
| <b>Biomet</b>          | 159575                   | 6574795 | Meniskuslager             |  |  |  |
| <b>Biomet</b>          | 166573                   | 6598925 | <b>Medial Tibial Tray</b> |  |  |  |

**(2)** Sie erkennen eine erfolgreiche Verknüpfung des SEDICO Scan Systems durch das Verlinkung Symbol in der kursiven Schreibweise der Komponenten. Die Erfassung per Handscanner oder per Suchkatalog erfolgt in normaler Schrift.

**(3)** Gleichen Sie die Liste mit den tatsächlich verbauten Komponenten ab und bearbeiten Sie diese falls nötig.

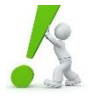

**CHECK** Bevor das Formular abgeschlossen wird, gilt es die verlinkten Implantate zu überprüfen. Es kann vorkommen, dass einzelne Komponenten fehlen oder die gleiche Komponente in verschiedenen Ausführungen registriert ist (Bspw. 2 verschiedene Inlays).

**PROBLEMLÖSUNGEN** Falls Sie Diskrepanzen bei den Komponenten feststellen, gehen Sie wie folgt vor:

**Zu viele Komponenten erfasst**: Löschung → mit Klick auf **(2)** kann die Komponente entfernt werden

**Einzelne Komponenten fehlen**: Ergänzung → Erfassung per Handscanner oder Suchkatalog (siehe Abschnit[t 6.3\)](#page-18-0)

**Keine Komponenten ersichtlich:** Fehlende Verknüpfung → Überprüfung von PID, Seite und OP-Datum, falls alles korrekt → Kontaktaufnahme mit dem/der SEDICO AdministratorIn Ihrer Klinik oder falls Sie selbst SEDICO AdministratorIn sind: siehe Abschnitt [6.2](#page-17-0)

**HILFE** Bei Problemen wenden Sie sich an Ihre/n **SEDICO AdministratorIn**. Ist Ihnen nicht bekannt, wer in Ihrer Klinik dieses Profil besitzt, so helfen wir Ihnen gerne weiter.

## <span id="page-17-0"></span>**6.2.Funktionen SEDICO Verwaltung (nur für SEDICO AdministratorInnen)**

Als SEDICO AdministratorIn haben Sie die Möglichkeit, nach Einträgen zu suchen und allfällige Fehleingaben zu korrigieren. Korrekturen sind notwendig, falls keine erfolgreiche Verknüpfung mit dem entsprechenden Formular erzielt werden konnte.

**MÖGLICHE PROBLEME bei der VERLINKUNG:** Eine fehlende Verlinkung kann folgende Gründe haben:

- PID nicht identisch oder fälschlicherweise FID erfasst (beachten Sie die exakte Schreibweise inklusive vorausgehenden Nullstellen oder allfällige Bindestriche)
- Gelenkseite nicht identisch
- Scandatum nicht identisch mit Operationsdatum resp. mehr als 2 Tage Verzögerung

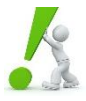

**KORREKTUR** Falls Sie eine oben erwähnte Diskrepanz zwischen dem Formular und des SEDICO Eintrages feststellen, ist es wichtig zu eruieren, wo die Fehleingabe stattfand: ob bei der SEDICO Eingabe oder auf dem Formular. Die Fehleingabe muss dann **an ihrem Ursprung korrigiert** werden (für Formularkorrekturen siehe Abschnitt [5.2\)](#page-13-2)

#### **SEDICO Management:**

- **(1)** Wählen Sie auf der Navigationsleiste unter «**Administration**» «**SEDICO verwalten**», um das Implantat-Daten Management aufzurufen.
- **(2)** Durch Eingabe der entsprechenden Suchparameter können die gescannten Fälle eingesehen werden. Ohne Spezifizierung werden sämtliche Fälle Ihrer Klinik angezeigt.

| <b>Administration</b><br>- SEDICO verwalten<br>. .<br>• SEDICO-Registrierung | SEDICO Implantatdaten Management |  |  |
|------------------------------------------------------------------------------|----------------------------------|--|--|
|                                                                              | Suchen 2<br>E                    |  |  |

**(3)** Die Suchresultate werden folgendermassen dargestellt:

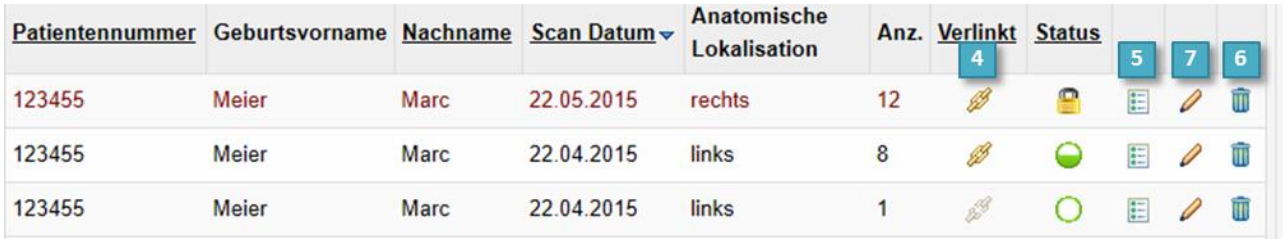

**(4)** Durch das Verlinkungssymbol erkennen Sie, ob die Komponenten erfolgreich verlinkt werden konnten (transparent = nicht verknüpft). Erfolgreich verlinkte und abgeschlossene Einträge sind in rötlicher Schrift erkennbar.

- **(5)** Mit Klick auf die Formularliste haben Sie die Möglichkeit die einzelnen Komponenten einzusehen und gegebenenfalls zu löschen.
- **(6)** Mit dem Papierkorb können Sie ganze Einträge komplett rauslöschen, die nichts mit der SIRIS Knie- und Hüfterfassung zu tun haben (z. Bsp. Fussprothesen).
- **(7)** Mit dem Bleistift können Sie Änderungen an den Eingaben vornehmen. Nach dem Klick sind *Patientennummer*, das *Scandatum* und die *anatomische Lokalisation* editierbar **(8).** Korrigieren Sie die Angaben nachträglich und Speichern **(9)** Sie diese anschliessend.

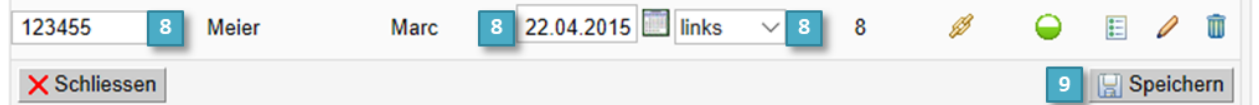

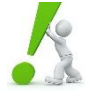

**TIPP** Als SEDICO AdministratorIn ist es sinnvoll, die Einträge Ihrer Klinik regelmässig zu überprüfen. Es empfiehlt sich die Suche nach "*nicht verlinkten*" Implantaten. So können Fälle identifiziert werden, bei denen vergessen wurde ein Formular anzulegen. Die Deckungsrate Ihrer Klinik kann so relativ einfach verbessert werden.

**HILFE** Versuchen Sie wann immer möglich die manuelle Eingabe der Komponenten zu vermeiden. Teilen Sie uns mit, wenn sich regelmässig Implantate oder Zementangaben trotz sorgfältiger Überprüfung nicht verlinken lassen.

SIRIS BENIJTZERHANDBUCH V2.2

SIRIS Register für Hüfte und Knie

#### <span id="page-18-0"></span>**6.3.Erfassung per Handscanner**

Wenn in Ihrer Klinik die Bestellung der Implantate nicht über den SEDICO Scanner erfolgt, gibt es die Möglichkeit, die Komponenten eigenständig mit einem Handscanner einzulesen. Hierfür kann jeglicher Standard-Barcodescanner verwendet werden, der mit einem USB Anschluss an den Computer angeschlossen wird. Brauchen Sie Beratung bei der Anschaffung eines möglichen Handscanners, helfen wir Ihnen gerne weiter.

Die Erfassung der Komponenten erfolgt WÄHREND Sie das entsprechende Online-Patientenformular bearbeiten:

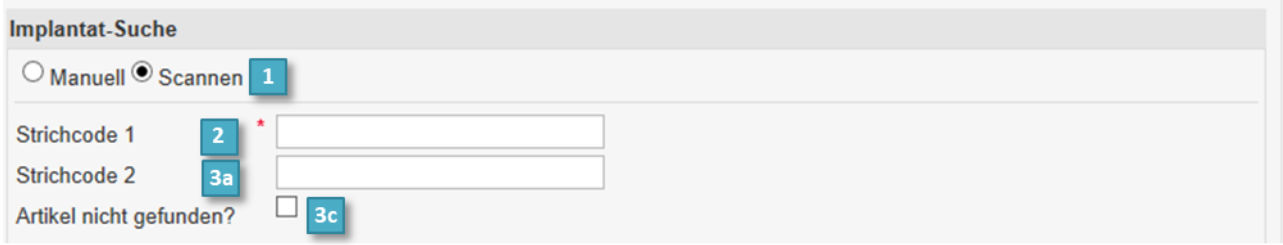

- **(1)** Wählen Sie im Subformular «**Implantate**» die Option *Scannen*.
- **(2)** Scannen Sie anschliessend den Strich- oder QR-Code, welcher sich auf dem Komponentenkleber befindet.
- **(3)** Überprüfen Sie unter *Suchergebnisse,* ob das Implantat korrekt erkannt wurde und ob beim Suchergebnis **die Artikelnummer UND die Lot-Nummer** übertragen wurden.

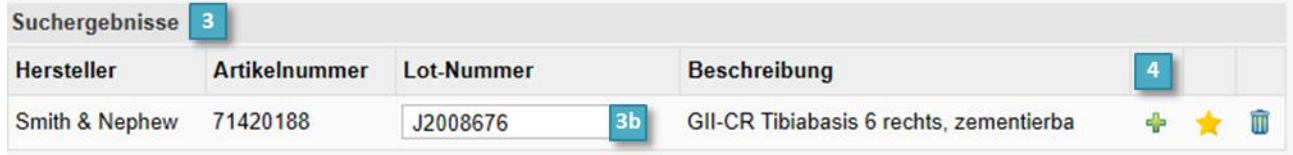

Falls Sie Unstimmigkeiten entdecken, gehen Sie wie folgt vor:

- **(3a)** Falls die Lot-Nummer noch fehlt und sich ein zweiter Barcode auf der Etikette befindet, scannen Sie den zweiten Strichcode.
- **(3b)** Falls die Lot-Nummer noch fehlt, aber nur ein Barcode auf der Etikette ist, erfassen Sie die Lot-Nummer manuell.
- **(3c)** Falls das Implantat keine Übereinstimmung in unserer Datenbank findet, wählen Sie *Artikel nicht gefunden?* und geben die entsprechenden Angaben (*Hersteller, Artikelbeschreibung, Lot-Nummer*) analog der Etikette ein.
- **(4)** Sind alle Angaben korrekt erfasst, wird die Komponente über hinzugefügt und erscheint unter *ausgewählte Implantate* **(7)**.
- **(5)** Wiederholen Sie den Vorgang für die weiteren Komponenten in gleicher Weise und falls erforderlich, fügen Sie ebenso die Zementangaben unter «Zement» hinzu. Eine allfällige Markraumsperre wird im Subformular «Zement» erkannt.
- **(6)** Sollte es beim Einlesen zu einer Fehleingabe kommen, kann über den Papierkorb **u** die Komponente wieder gelöscht werden.

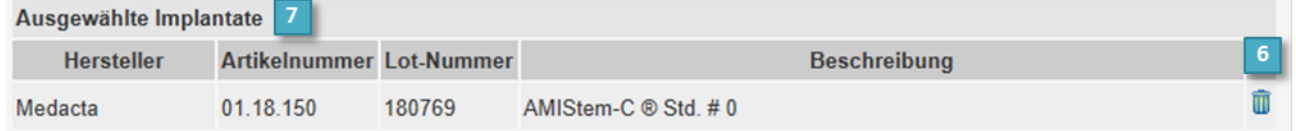

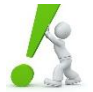

**WICHTIG** Sowohl Artikelnummer wie auch Lot-Nummer sind **beide obligatorische Bestandteile** der Erfassung und relevant bei einer allfälligen Rückrufaktion.

**HILFE** Falls Sie Unstimmigkeiten zwischen den eingelesenen Informationen und der Beschreibung auf dem Komponenten-Kleber feststellen oder das Implantat nicht korrekt erkannt wird, sind wir für eine Rückmeldung dankbar. Fehlbare Etiketten können an [swissrdl.ispm@unibe.ch](mailto:swissrdl.ispm@unibe.ch) gesendet werden, diese werden dann in die Implantat-Bibliothek aufgenommen.

SIRIS BENIJTZERHANDBUCH V2.2

<span id="page-19-0"></span>Falls Sie weder über einen SEDICO Scanner noch über einen Handscanner verfügen, oder beim Scannen zu keiner Übereinstimmung gelangen, können Sie die Implantate manuell über den Suchkatalog erfassen.

Die Erfassung der Komponenten erfolgt WÄHREND Sie das entsprechende Online-Patientenformular bearbeiten.

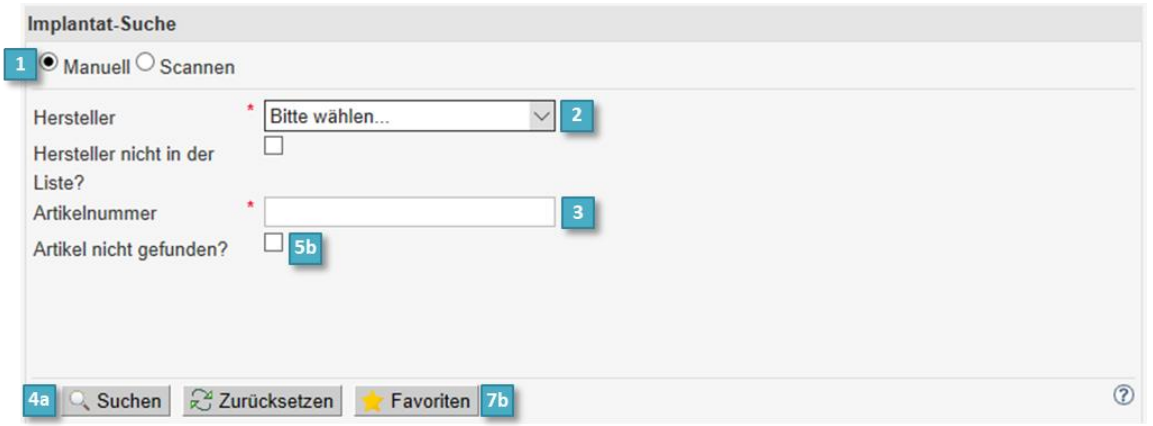

- **(1)** Wählen Sie im Subformular «**Implantate**» die Option *Manuell*.
- **(2)** Wählen Sie den Hersteller aus der Dropdown-Liste. **ACHTUNG**: nicht den Vertreiber des Implantates wählen, sondern den Hersteller!
- **(3)** Geben Sie im Feld *Artikelnummer* die Referenznummer (REF) an.
- **(4)** Aktivieren Sie die Suche entweder über die Enter Taste oder über den Q Suchen -Button **(4a)**. Unter *Suchergebnisse* finden Sie das übereinstimmende Implantat aus der Implantat-Bibliothek **(4b)**.

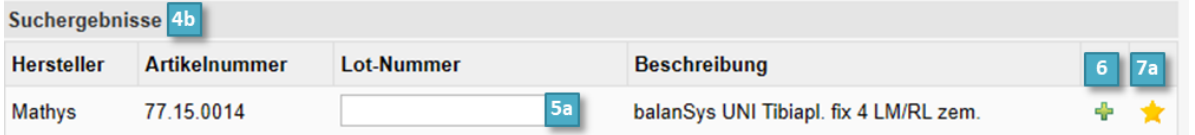

Je nach Implantat-Anzeige gehen Sie wie folgt vor:

- **(5a)** Bei **Übereinstimmung** von Suchergebnis und Implantat-Information, erfassen Sie die Lot-Nummer manuell.
- **(5b)** Falls **keine Übereinstimmung** in unserer Datenbank gefunden wird, wählen Sie *Artikel nicht gefunden?* und geben Sie die entsprechenden Angaben (*Hersteller, Artikelnummer, Artikelbeschreibung, Lot-Nummer*) analog zum Implantat-Etikett ein, oder senden Sie ein Bild des Etiketts an SwissRDL.
- **(6)** Vergessen Sie nicht die Komponente schliesslich über hinzuzufügen. Sie wird dann zu den *ausgewählten Implantaten* übertragen. Wiederholen Sie den Vorgang für die weiteren Komponenten.
- **(7)** Wenn ein Implantat- oder Zementartikel oft verwendet wird, können Sie die Komponente mittels **(7a)** zu Ihren Favoriten hinzufügen. Um die Komponente beim nächsten Mal abzurufen, klicken Sie einfach auf *Favoriten* **(7b)**  und geben Sie bei der gewünschten Komponente die dazugehörige LOT-Nummer ein.

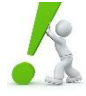

**WICHTIG** Sowohl Artikelnummer wie auch Lot-Nummer sind **beide obligatorische Bestandteile** der Erfassung und relevant bei einer allfälligen Rückrufaktion.

**HILFE** Falls Sie regelmässige Schwierigkeiten mit einzelnen Implantaten haben oder das Implantat nicht korrekt erkannt wird, sind wir dankbar um eine Rückmeldung. Fehlbare Etiketten können an [swissrdl.ispm@unibe.ch](mailto:implants.ispm@unibe.ch) gesendet werden. Diese werden dann in die Implantat-Bibliothek aufgenommen. <span id="page-20-0"></span>Der Datenexport kann hilfreich sein bei der Überprüfung der Vollzähligkeit, d.h. beim internen Abgleich, ob alle Formulare eines bestimmten Zeitraumes erfasst worden sind. Diese Funktion ist nur für die lokalen AdministratorInnen zugelassen. Je nach Auswahl der Exportoptionen und der Variablen, können sämtliche **erfassten Rohdaten Ihrer Klinik** exportiert werden. Der Zugriff bleibt auf die vom Spital gelieferten Daten beschränkt. **Bitte beachten Sie, dass Sie keine Daten an unberechtigte Personen weitergeben dürfen.** Weitere Informationen hierzu finden Sie im [SIRIS](file:///C:/Users/lt23m095/Downloads/220620_SIRISBenutzungsreglement_d.pdf)  [Benutzungsreglement.](file:///C:/Users/lt23m095/Downloads/220620_SIRISBenutzungsreglement_d.pdf) Im Zweifelsfall können Sie sich gerne an SwissRDL wenden.

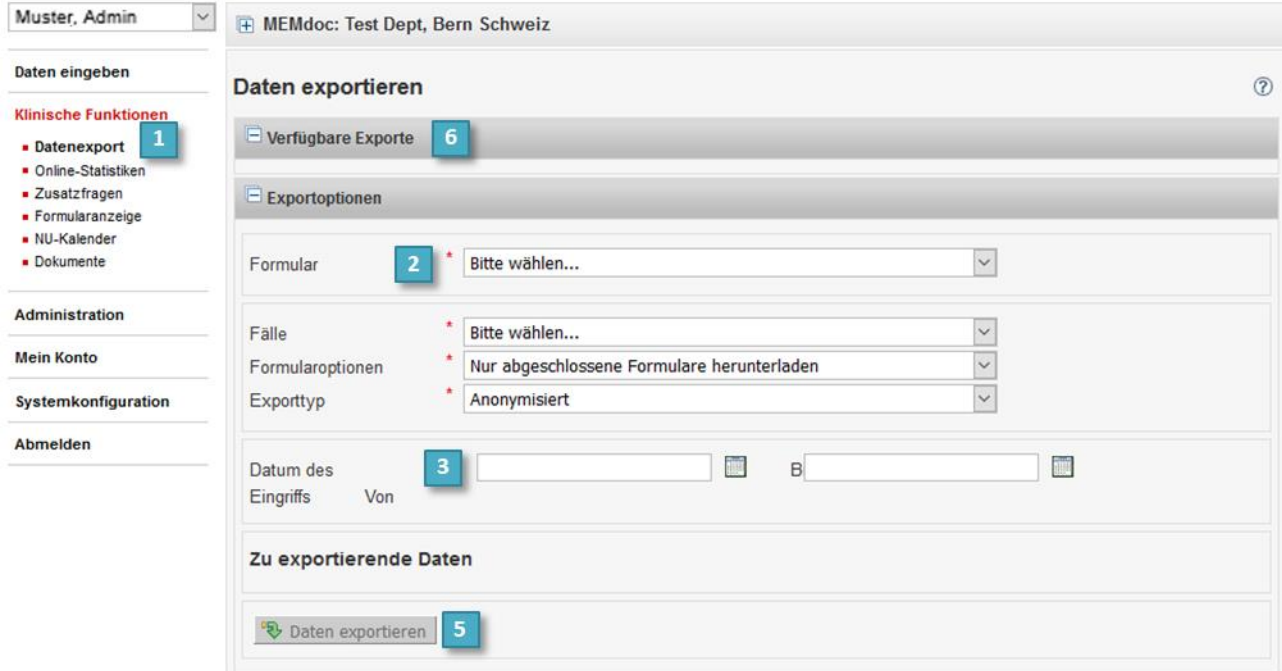

- **(1)** Den «**Datenexport**» finden Sie unter «**Klinische Funktionen**».
- **(2)** Wählen Sie mittels der Dropdown-Listen die erforderlichen Exportoptionen aus (mit **\*** gekennzeichnet): *Formular*, *Fälle, Formularoptionen* und *Exporttyp*.
- **(3)** Wenn Sie ein Zeitintervall bei *Datum des Eingriffs* angeben, können Sie den Bereich der zu exportierenden Daten weiter einschränken.
- **(4)** Je nach Auswahl des Formulars und der Exportoptionen erscheinen weitere Spezifikationsmöglichkeiten: Wählen Sie die für Sie relevanten Variablen aus. **Hinweis:** Ein Klick direkt auf die roten Begriffe bei den Formularkategorien erweitert jeweils die Subkategorie, um die Variablen einzeln auswählen zu können.

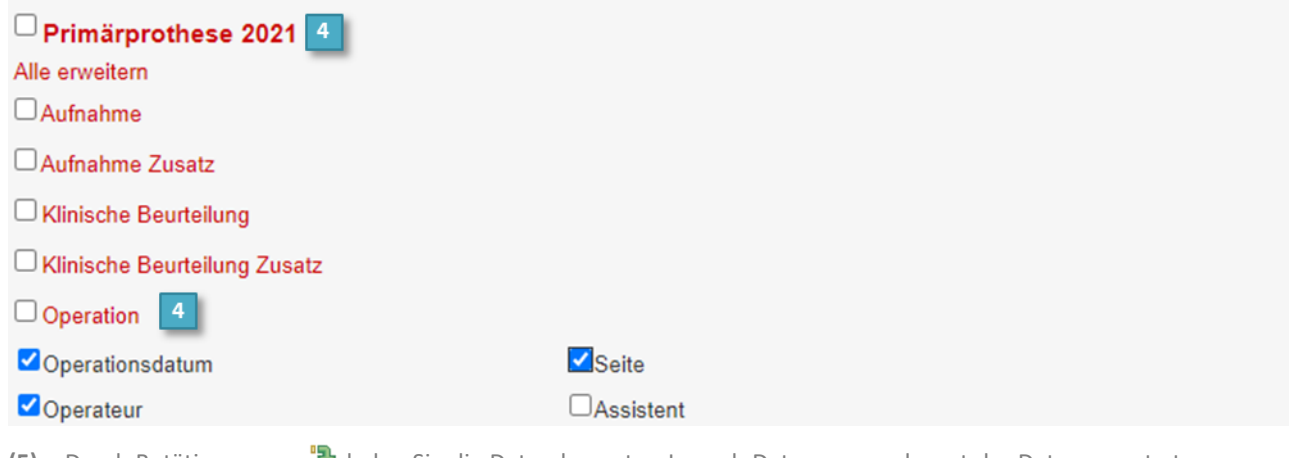

- **(5)** Durch Betätigung von <sup>1</sup>U laden Sie die Daten herunter. Je nach Datenmenge dauert der Datenexport etwas länger.
- **(6)** Sobald der Vorgang abgeschlossen ist, können Sie die Dateien oben unter *Verfügbare Exporte* abrufen, öffnen und speichern. Beachten Sie, dass die Exporte anschliessend wieder verschwinden. Falls Sie den Export nicht gespeichert haben, müssen Sie zu einem späteren Zeitpunkt den Datenexport wieder neu durchführen.

SIRIS Register für Hüfte und Knie

**(7)** Wiederholen Sie den Durchgang gegebenenfalls für die anderen Formulare. **Hinweis:** Um sowohl die Daten von den durchgeführten Hüft- und Knieoperationen zu erhalten, müssen Sie je einen separaten Datenexport pro Gelenk und pro Formular (Primärprothese oder Revision) durchführen.

Pro durchgeführten Datenexport erhalten Sie **drei verschiedene Dateien** (jeweils als Excel- sowie als Text-Datei, also insgesamt 6 Dateien). Achten Sie auf die Endung der Dokumente:

Endung **dept** oder **clinic**: **Auflistung der Formulareinträge** mit den ausgewählten Variablen (Zeilen: 1 erfasstes Formular pro Zeile, Spalten: ausgewählte Variablen).

Endung **dept\_implants** oder **clinic\_implants**: Sämtliche erfasste **Implantate und Zementkomponenten** zu den Fällen in Dokument 1. Eine Verknüpfung der beiden Dokumente (Implantate mit den Patienteninformationen) kann über die Variable *FORMDATENID* erreicht werden.

<span id="page-21-0"></span>Endung **dept\_legend** oder **clinic\_legend**: Liste der verwendeten **Entschlüsselungscodes** zu den Dokumenten 1 und 2.

# **8. BERICHTE**

Das SIRIS Register ist verpflichtet, jährlich über das Register und die Ergebnisse der Datenauswertung öffentlich zu berichten. Des Weiteren werden jeder teilnehmenden Klinik und allen registrierten OperateurInnen spezifische Auswertungen zugestellt, die nicht öffentlich zugänglich sind. Folgende Berichterstattungen sind von SIRIS verfügbar:

# <span id="page-21-1"></span>**8.1.Quartalsbericht (für Administrator- / QBericht-Profil)**

Nach jedem Quartal werden die von Ihrer Klinik eingegebenen Daten im SIRIS Register ausgewertet. Der Quartalsbericht ist im Gegensatz zum Annual SIRIS Report eine klinikspezifische Auswertung mit Daten Ihrer Klinik und vergleicht diese mit den schweizweiten Kennzahlen. Die Analysen enthalten Informationen über die Art sowie Anzahl der durchgeführten resp. registrierten Hüft- und Knieoperationen, kalkulieren Kaplan-Meier-Kurven zur erzielten Überlebensdauer der Implantate, präsentieren die 2-Jahresrevisionsraten und vergleichen die Ergebnisse mittels Funnel Plots mit den anderen teilnehmenden Kliniken.

Die Quartalsberichte sind additiv. Der zweite Quartalsbericht beinhaltet dementsprechend alle erfassten Operationen des ersten halben Jahres und der vierte Quartalsbericht alle erfassten Operationen des vergangenen Jahres. Somit entspricht der vierte Quartalsbericht gleichzeitig dem Jahresbericht.

Die **Deadlines für die Quartalsberichte** fallen immer auf den 15. Tag des Folgemonates. Stellen Sie für einen aussagekräftigen Report sicher, dass bis zu diesem Zeitpunkt alle Daten des vergangenen Quartals im SIRIS Register eingegeben und abgeschlossen sind.

Deadline vom ersten Quartal (Januar – März) ist der 15. April.

Deadline vom zweiten Quartal (April – Juni) ist der 15. Juli.

Deadline vom dritten Quartal (Juli– September) ist der 15. Oktober.

Deadline vom vierten Quartal (Oktober – Dezember) ist der 15. Januar.

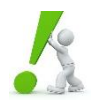

**WICHTIG** Falls Sie eine Deadline verpassen, geben Sie trotzdem alle fehlenden Daten noch ein. Die nachträglich erfassten Daten werden dann rückwirkend aufgenommen und werden im darauffolgenden Bericht ersichtlich sein.

Die Quartalsberichte können AdministratorInnen der Klinik oder Personen mit QBericht-Profil direkt in SIRIS abrufen:

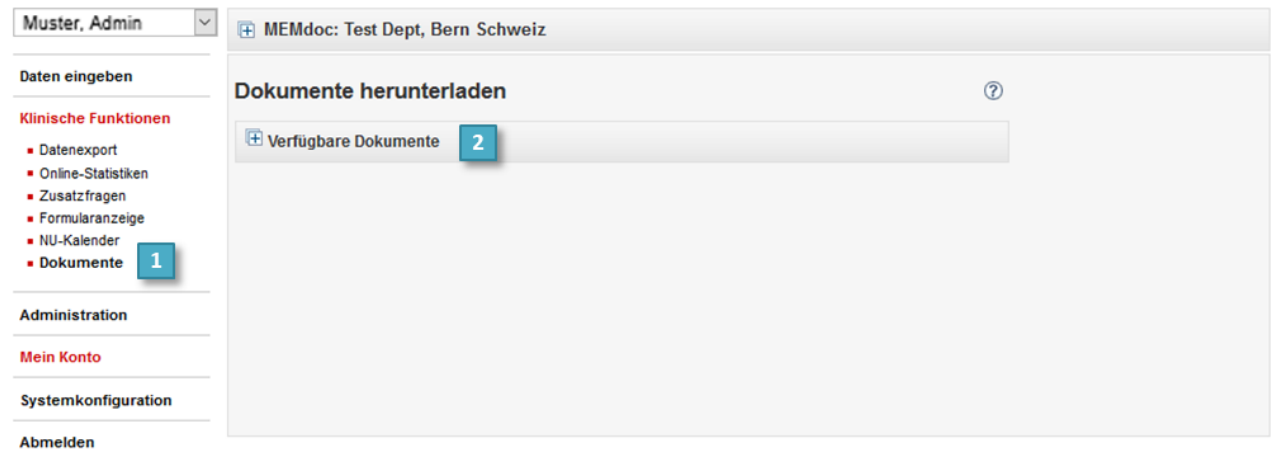

- **(1)** Gehen Sie in der Navigationsleiste auf «**Klinische Funktionen**» und klicken Sie anschliessend auf «**Dokumente**».
- **(2)** Unter *Verfügbare Dokumente* können Sie die Quartalsberichte herunterladen .

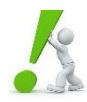

**TIPP** Beachten Sie, dass **nur die abgeschlossenen** Fälle in den Berichten berücksichtigt werden. Fälle, die komplett  $\bullet$ , aber nicht abgeschlossen sind, fliessen nicht in die Auswertung ein. Mit der Suche nach offenen Formularen (siehe Abschnitt [4.2\)](#page-10-0) oder mit dem Datenexport (siehe Abschnitt [7\)](#page-20-0) können Sie überprüfen, ob Sie noch ausstehende Operationen haben.

# <span id="page-22-0"></span>**8.2.Operateurbericht (nur für ÄrztInnen)**

Für alle registrierten OperateurInnen in SIRIS werden einmal jährlich die persönlichen Operateurberichte - «Surgeon Reports» - erstellt und hochgeladen. Der Bericht enthält persönliche Daten und ist analog zu den Quartalsberichten aufgebaut. Damit steht den ÄrztInnen eine Übersicht über die Gesamtheit ihrer registrierten Fälle sowie diverse Auswertungen und Vergleiche zum Gesamtkollektiv zur Verfügung. Ist oder war die Operateurin oder der Operateur im Verlauf der SIRIS Erfassungen in mehreren Kliniken tätig, werden all ihre/seine Aktivitäten in einem Bericht zusammengefasst.

Zudem gibt der Bericht den ÄrztInnen die Möglichkeit einer Selbstkontrolle. So kann die Anzahl der erfassten Fälle überprüft und bei Unstimmigkeiten reagiert werden. Des Weiteren gibt der Bericht einen Überblick über das Revisionsrisiko der eigenen PatientInnen, als auch Informationen über die Anzahl PatientInnen, welche in einem anderen Spital revidiert wurden.

Die **Deadline für die Operateurberichte** fällt jeweils auf den 28. Januar, und der Bericht ist danach jeweils Mitte bis Ende Februar zugänglich.

Der Bericht kann im persönlichen Downloadbereich unter «Klinische Funktionen» → «Dokumente» heruntergeladen werden (analog zu Quartalsberichte, siehe Abschnitt [8.1\)](#page-21-1). Zugriff auf den persönlichen Bericht hat nur der/die OperateurIn selbst mit seinem persönlichen Login, Klinik oder Administratoren erhalten kein Zugriff darauf.

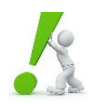

**HILFE** Falls Sie keinen Bericht vorfinden, kann dies daran liegen, dass Ihr Benutzerkonto nicht auf eine persönliche, hin-secured E-Mail-Adresse registriert ist. Wir bitten Sie in diesem Fall die E-Mail-Adresse zu ändern und eine entsprechende Info an SwissRDL zu senden. Der Bericht wird dann beim nächsten monatlichen Upload berücksichtigt.

# <span id="page-22-1"></span>**8.3.Jahresbericht (öffentlich)**

Der ausführliche, klinikübergreifende Jahresbericht in Englisch wird jeweils im Herbst publiziert und ist sowohl unter den Dokumenten (siehe Abschnitt [8.1\)](#page-21-1) als auch öffentlich auf [www.siris-implant.ch](http://www.siris-implant.ch/) downloadbar.

Der Kurzbericht des ANQ, der auch in Deutsch verfügbar ist, wird nur online publiziert und ist nicht unter den Dokumenten auf SIRIS zu finden. Download unter www.ang.ch/akutsomatik/messergebnisse.

Die **Deadline für die Eingabe** der Operationen des vergangenen Jahres ist der 15. März.

SIRIS BENIJTZERHANDBUCH V2.2

#### <span id="page-23-1"></span><span id="page-23-0"></span>**9.1.Dokumente**

Ein Klick auf die Dokumente führt Sie direkt auf die entsprechende Seite resp. zum entsprechenden Dokument:

[SIRIS Benutzungsreglement](file:///C:/Users/lt23m095/Downloads/220620_SIRISBenutzungsreglement_d.pdf) [SIRIS Patienten-Registrierungseinwilligung](https://www.siris-implant.ch/de/index.php?section=Downloads&download=85) Aktuelle [SIRIS Papierbögen zum Download](https://www.siris-implant.ch/de/Downloads&category=19) [SIRIS Reports \(Jahresberichte\)](https://www.siris-implant.ch/de/Downloads&category=16) [SIRIS Hüfte und Knie: Organisation und Funktion](https://www.siris-implant.ch/de/Downloads&category=20)

## <span id="page-23-2"></span>**9.2.Support für Kliniken**

Supportteam SwissRDL [\(swissrdl.ispm@unibe.ch,](mailto:swissrdl.ispm@unibe.ch) +41 31 684 59 66) für:

- Meldung von Personalmutationen und neuen Ansprechpersonen
- Support bei der Benutzerverwaltung
- Support bei der Datenerfassung
- Fragen zum Monitoring
- Anfragen für Schulungen
- Neue oder fehlerhafte Implantate in der Implantat-Datenbank
- Support oder Probleme beim Scannen der Implantate (SEDICO und Handscanner)

Technisches Supportteam [\(swissrdl.ispm@unibe.ch,](mailto:swissrdl.ispm@unibe.ch) +41 31 684 31 18) für:

- Technische Probleme, Erreichbarkeit des Registers
- Schnittstellen, Web Services
- Anfragen technischer Art

Berichte und Auswertungen [\(christian.brand@unibe.ch\)](mailto:christian.brand@unibe.ch):

- Fragen zu den Quartalberichten resp. Operateurberichte
- Rückmeldungen zu Datenkorrekturen
- Statistik und weitere Auswertungen

Patienten-Einwilligung (SIRIS-Geschäftsstelle, [info@siris-implant.ch,](mailto:info@siris-implant.ch) +41 33 335 02 79)

- Fragen im Zusammenhang mit dem Einholen der Patienten-Einwilligung
- <span id="page-23-3"></span>• Abklärungen zu klinikspezifischen Einwilligungs-Formularen

#### **9.3.Weitere Auskünfte – An wen können Sie sich wenden?**

Weitere Auskünfte zum Register erhalten Sie bei der SIRIS-Geschäftsstelle [\(info@siris-implant.ch,](mailto:info@siris-implant.ch) +41 33 335 02 79):

- Medienanfragen
- Generelle Auskünfte zu Sinn und Zweck des Registers
- Auskünfte zu Fakturierung des SIRIS Beitrages
- Anfragen für zusätzliche, spezifische Auswertungen und Berichte
- Anfragen für Zugang zu Daten für Forschungsprojekte
- Rückmeldungen und Kritik bezüglich des Inhalts, der Formulare, der Berichte usw.